# *Руководство пользователя терминалов BOXFINDER*

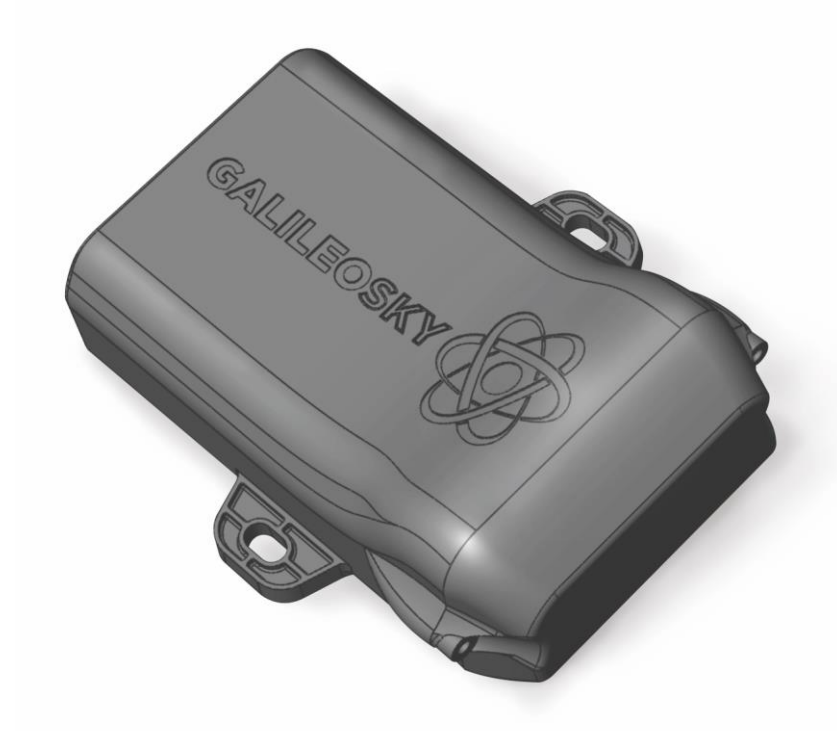

# *версия прошивки 0001 Качество надёжность*

*простота*

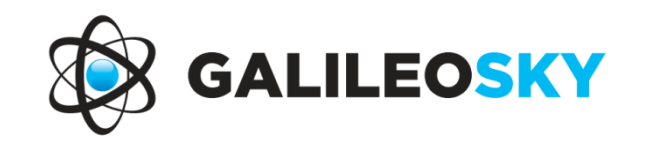

ООО «НПО «ГалилеоСкай» Страница 1

### Оглавление

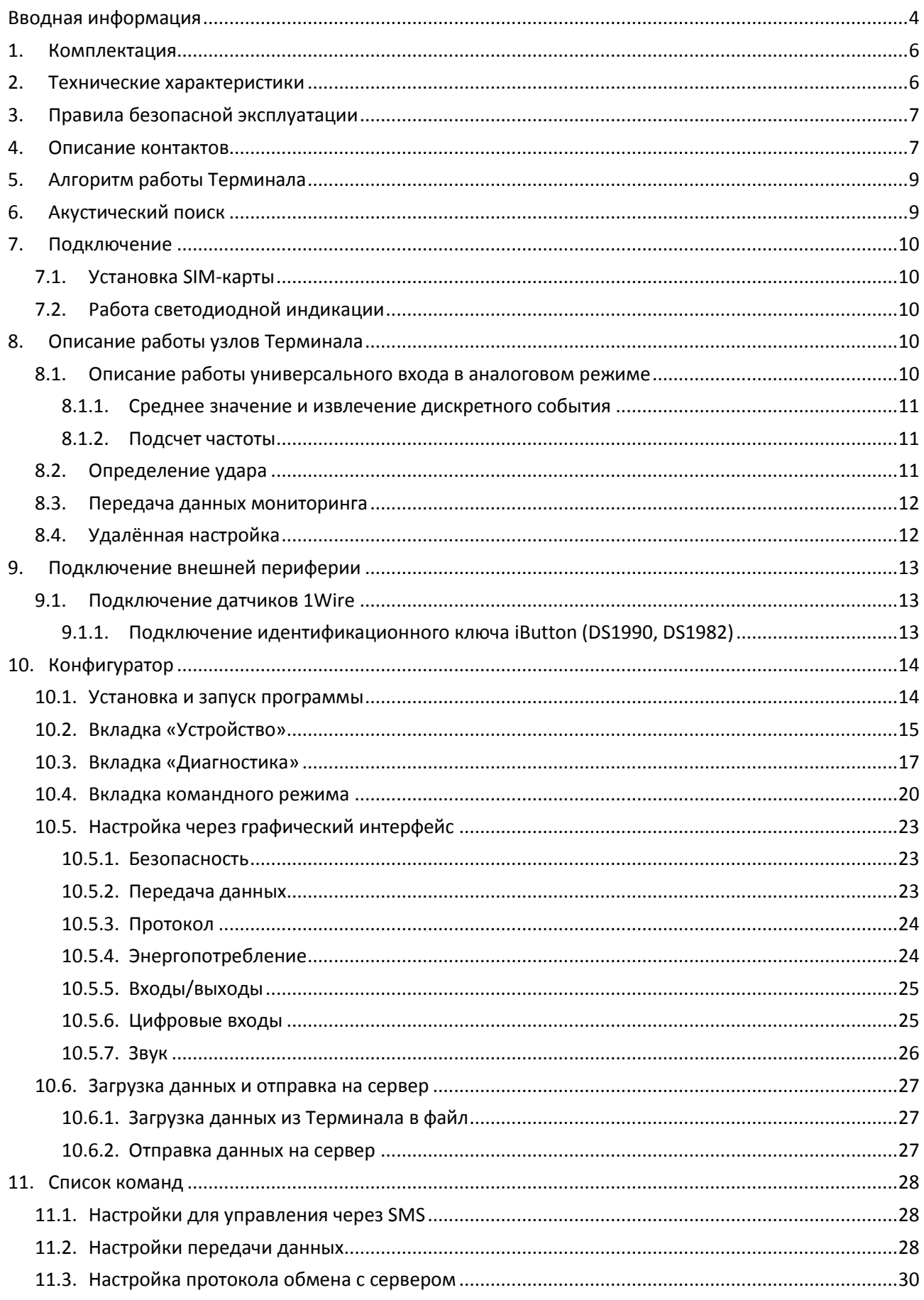

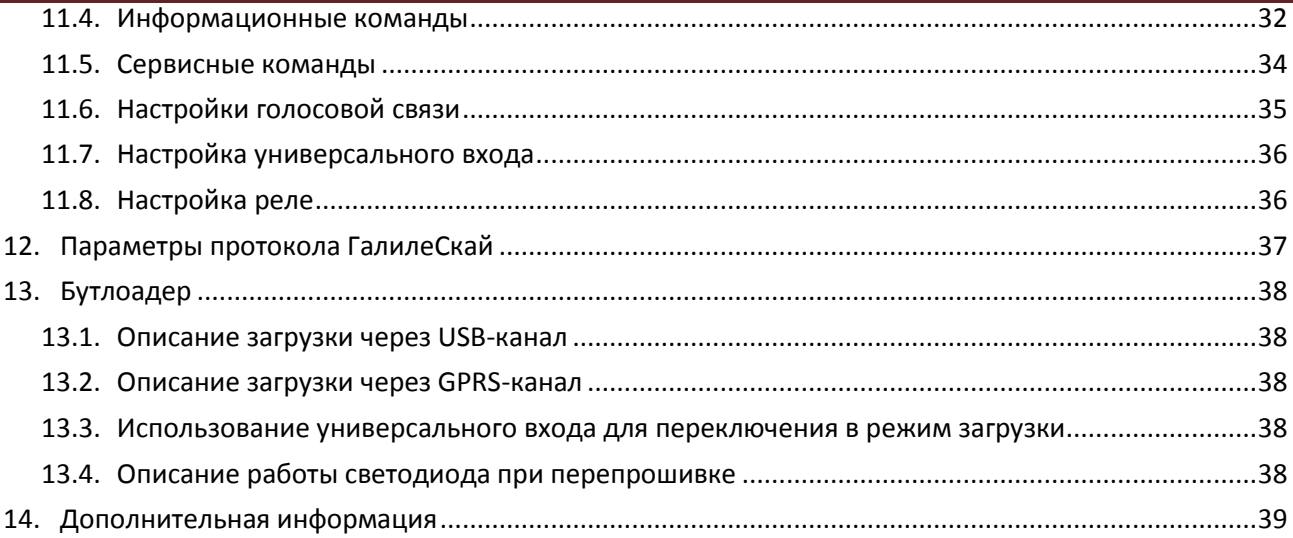

# <span id="page-3-0"></span>*Вводная информация*

*«НПО «ГалилеоСкай»* занимается производством терминалов GALILEOSKY для GPS и ГЛОНАСС мониторинга автотранспорта. Терминалы определяют местоположение мобильного объекта путем записи времени и маршрута в виде точек с географическими координатами и передают данные на сервер, для дальнейшей их обработки и посылки на пульт диспетчера.

Совместно с координатами производится запись ряда параметров транспортного средства (ТС), состояний аналоговых и дискретных входов терминала, и цифровых интерфейсов. Терминалы могут использоваться на любых видах ТС.

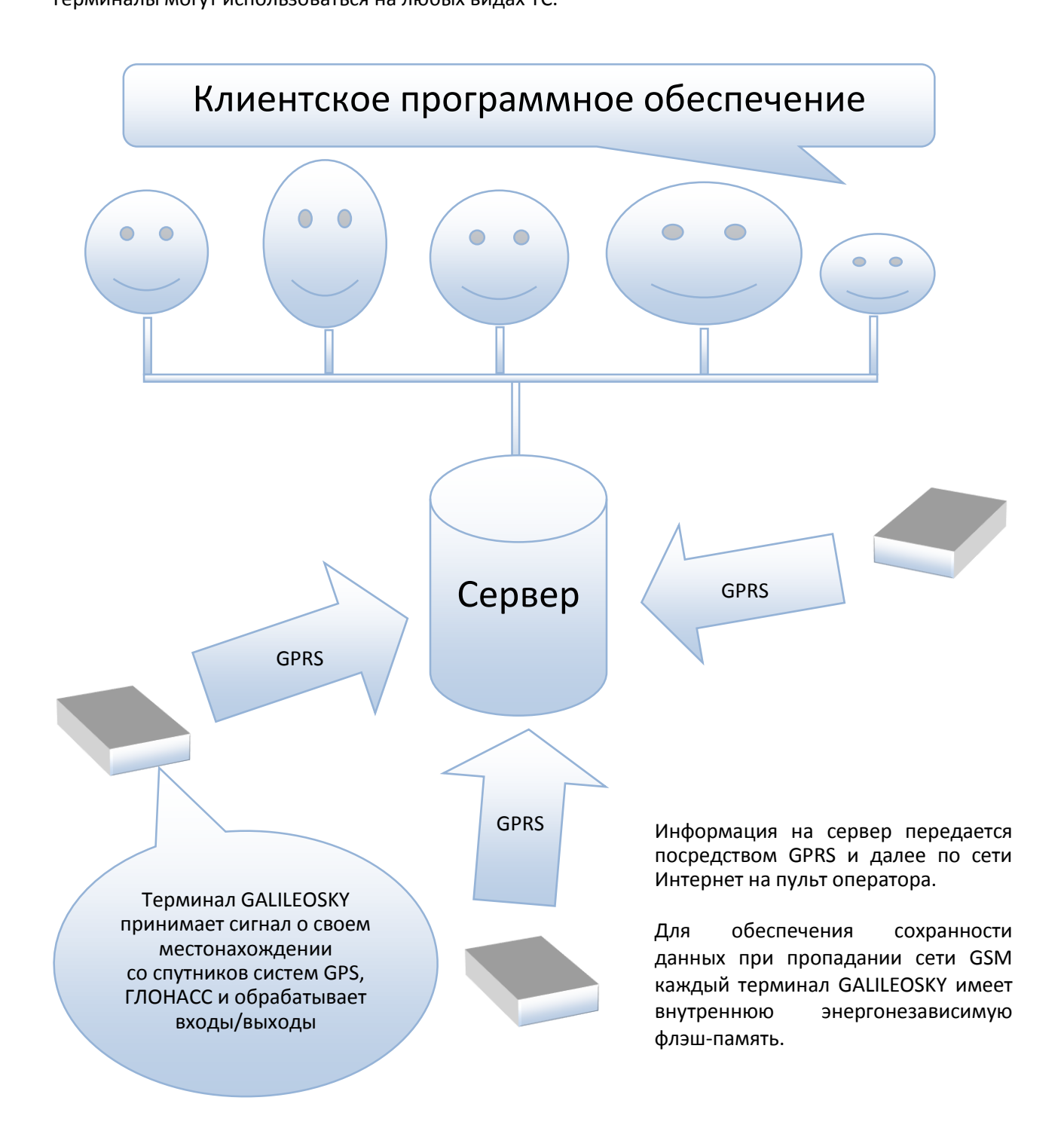

#### Возможности терминала позволяют осуществлять:

- $\checkmark$  мониторинг автотранспорта и грузов;
- голосовую связь с диспетчером;
- $\checkmark$  удаленное обновление программного обеспечения Терминала через GSM сеть;
- диагностику состояния Терминала через USB-порт;
- сигнализацию и удаленную блокировку двигателя;
- охрану стационарных объектов;
- $\checkmark$  настройку Терминала через SMS, GPRS, USB;
- и т.д. (смотрите разделы [Описание работы узлов Терминала](#page-9-3) [и Подключение внешней](#page-12-0)  [периферии](#page-12-0)).

Информация, передаваемая терминалом:

- точное время и дату по Гринвичу;
- координаты: широта, долгота, высота;
- скорость и направление движения транспортного средства;
- состояние входов, аналоговых датчиков;
- состояние внешних цифровых датчиков;
- и т.д. (подробное описание передаваемой информации в разделе [Описание протокола обмена с](#page-38-0)  [сервером](#page-38-0))

Кроме того, компанией выполняется гарантийное обслуживание и техническое сопровождение на [сайте](http://www.7gis.ru/) [и форуме](http://www.7gis.ru/forum).

#### **Перед началом работы внимательно изучите инструкцию.**

# <span id="page-5-0"></span>*1. Комплектация*

В стандартный комплект поставки входит терминал BOXFINDER (далее Терминал) и кабельная сборка. Всю дополнительную комплектацию необходимо приобретать отдельно.

#### **Для работы также потребуются:**

*1.* Кабель Mini USB B – USB A 1 шт.

# <span id="page-5-1"></span>*2. Технические характеристики*

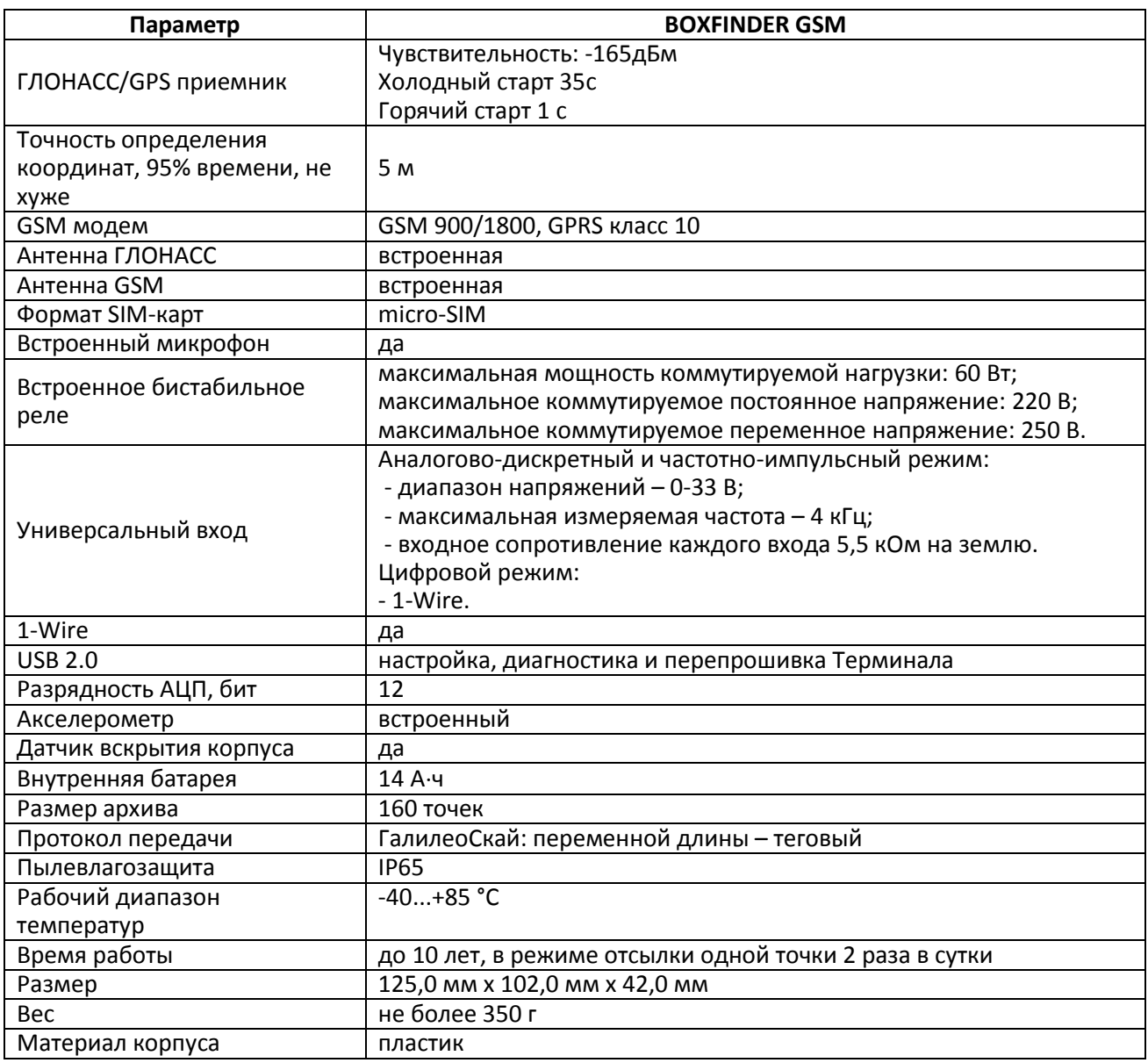

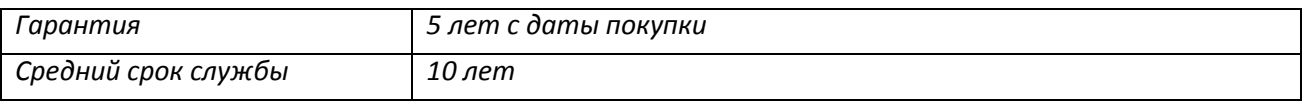

# <span id="page-6-0"></span>*3. Правила безопасной эксплуатации*

Перед использованием Терминала изучите документацию по безопасной эксплуатации приборов, работающих на стандартах GSM, GPRS.

**Внимание!** Во избежание вывода Терминала из строя:

- **Подключайте контакты правильно!**
- <span id="page-6-1"></span>**Тщательно изолируйте неиспользуемые контакты!**

# *4. Описание контактов*

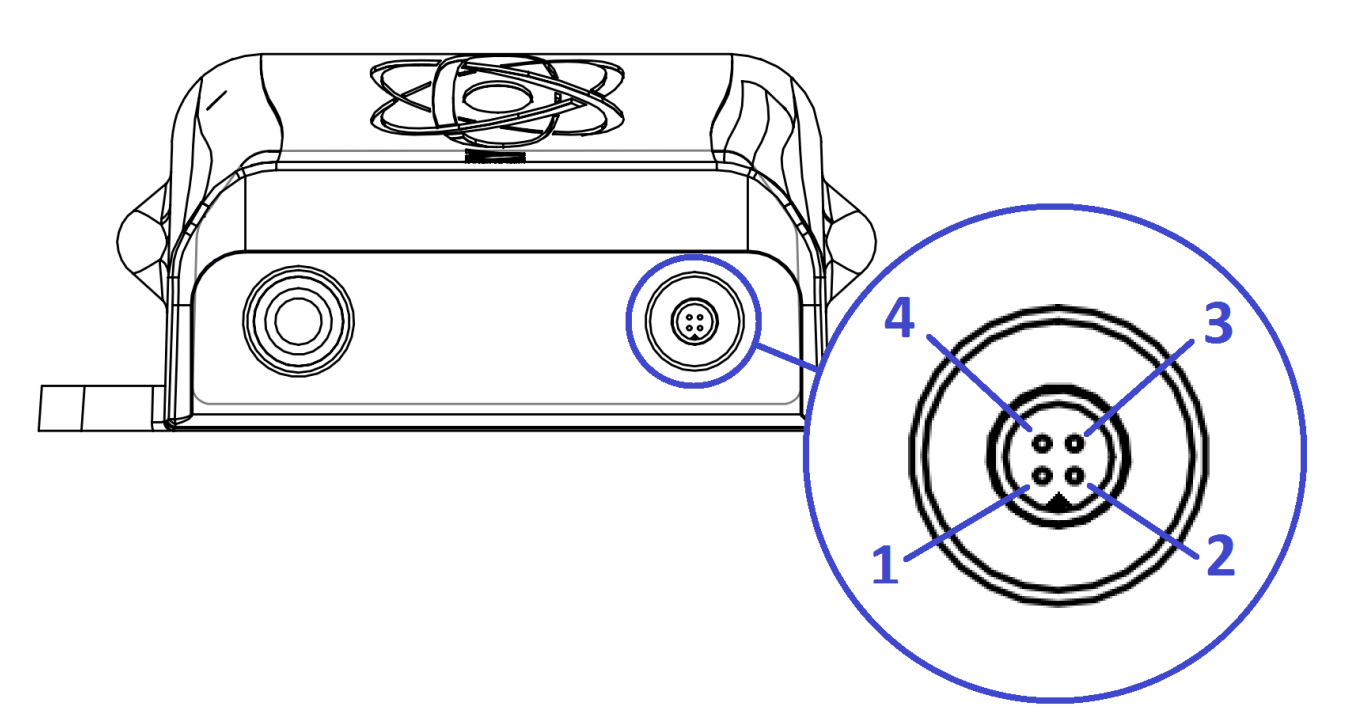

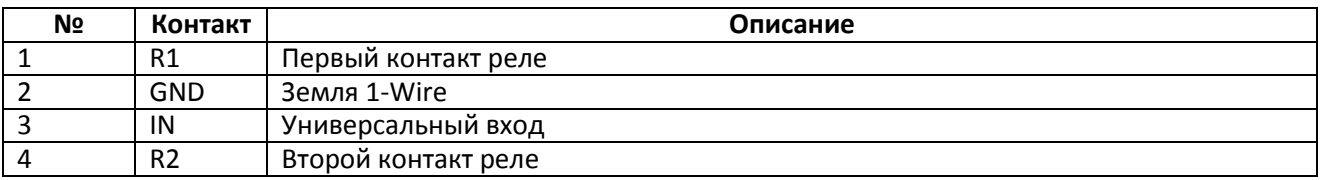

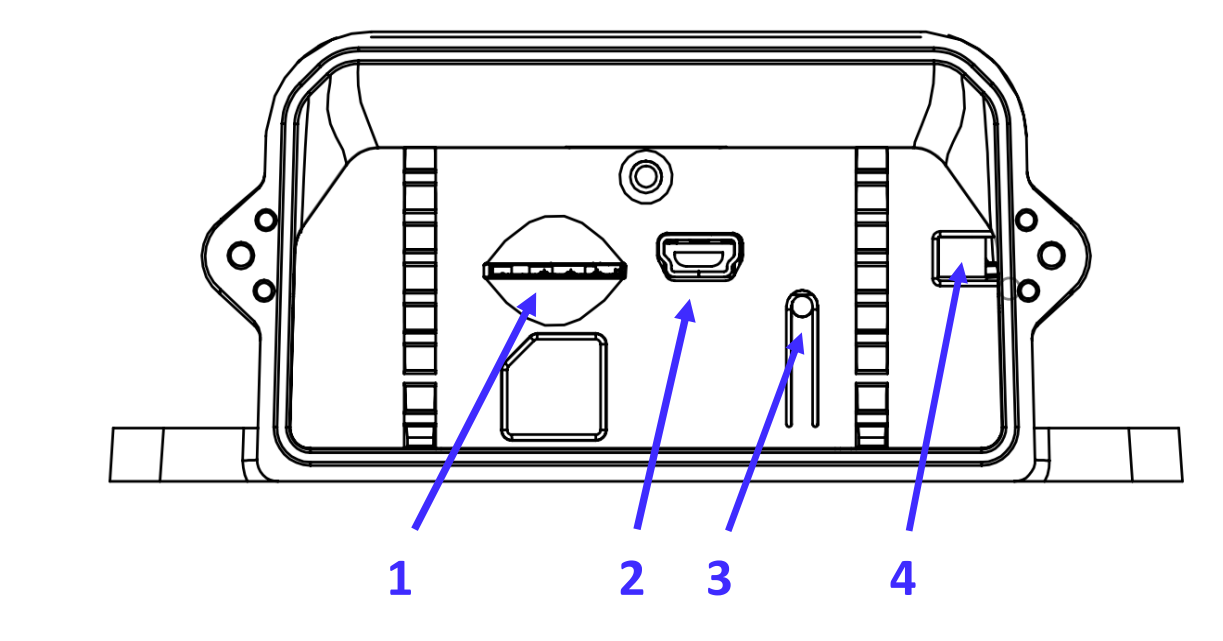

- 1. Разъём для microSIM-карты.
- 2. Разъём Mini USB B.
- 3. Датчик вскрытия.
- 4. Разъём для подключения батареи.

# <span id="page-8-0"></span>*5. Алгоритм работы Терминала*

Терминал имеет 2 режима работы:

1. Рабочий режим. В этом режиме производится опрос датчиков, определение координат, отправка данных на сервер, телефонные звонки и оправка СМС.

2. Режим «сна». В этом режиме терминал отключает все внутренние модули и не производит никаких действий.

После опроса датчиков, определения координат и отправки данных на сервер в рабочем режиме Терминал автоматически переходит в режим «сна».

Выйти из режима «сна» Терминал может по следующим событиям:

1. Истечение заданного в настройках времени «сна».

2. Срабатывание датчика вскрытия корпуса.

3. Определение удара по акселерометру.

4. Срабатывание на аналоговом входе. Зона срабатывания задаётся командой incfg0 (Раздел [Настройка универсального входа](#page-35-0)).

# <span id="page-8-1"></span>*6. Акустический поиск*

Терминал оснащён микрофоном, при совершении телефонного звонка можно услышать звуки, окружающие терминал. Данную особенность можно использовать для поиска терминала, издавая громкие звуки (например, гудок автомобиля) и оценивая их усиление или затухание.

# <span id="page-9-0"></span>*7. Подключение*

### <span id="page-9-1"></span>*7.1. Установка SIM-карты*

Вставляйте в Терминал SIM-карты с подключенными услугами GPRS и SMS. Внимательно и осторожно вставляйте SIM-карту в Терминал, *не прилагая излишних усилий*. Чтобы извлечь SIM-карту, нажмите на неё.

# <span id="page-9-2"></span>*7.2. Работа светодиодной индикации*

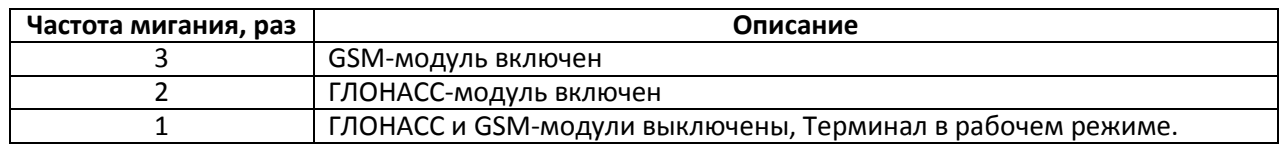

# <span id="page-9-3"></span>*8. Описание работы узлов Терминала*

### <span id="page-9-4"></span>*8.1. Описание работы универсального входа в аналоговом режиме*

Для подключения внешних датчиков, в терминале присутствует универсальный вход, который, в зависимости от настроек может выполнять функции аналогово-частотного входа или интерфейса 1- Wire. Функция входа задаётся в настройках Терминала (раздел [Входы/выходы](#page-24-0)). В разделе [Описание](#page-6-1)  [контактов](#page-6-1) вход обозначен как IN.

Характеристики входа в аналоговом режиме:

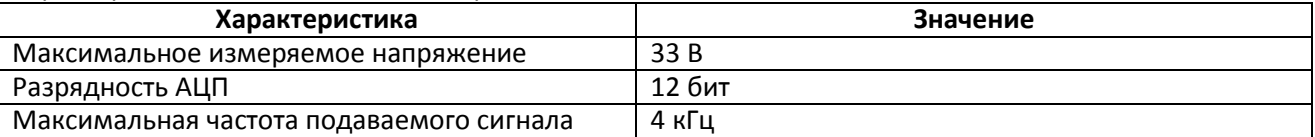

В аналоговом режиме вход имеет следующие настройки:

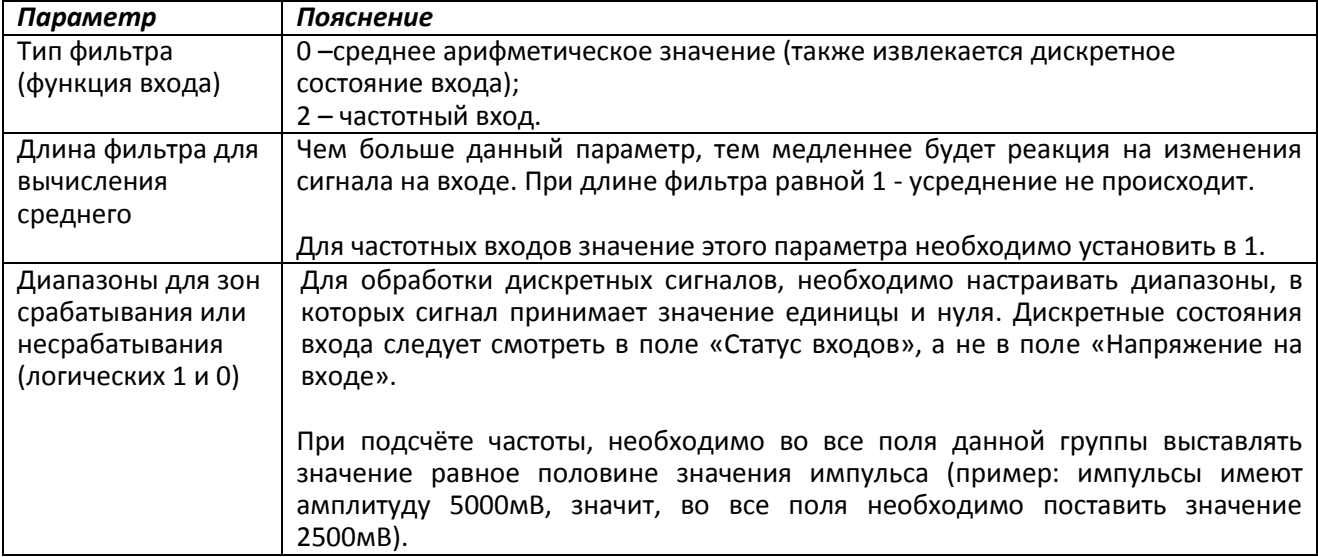

### <span id="page-10-0"></span>*8.1.1. Среднее значение и извлечение дискретного события*

Рассмотрим пример, где установлены следующие настройки для входа (рисунок слева): Тип фильтра: 0;

Длина фильтра: 5;

Границы зоны логической единицы: 8-33В; Границы зоны логического нуля: 0-3В.

При пробуждении Терминала идет вычисление среднего значения и занесение данного значения в поле IN.

Одновременно с вычислением среднего происходит проверка принадлежности вычисленной величины диапазонам логического нуля и единицы.

Если величина входит в диапазон 8-33В, то произойдет установка соответствующего бита в поле «Статус входов» и будет записана точка.

При уходе величины в область безразличия (3В-8В) в поле «Статус входов» будет сохранено старое значение данного бита.

При попадании величины в область зоны логического нуля (0В-3В) в поле «Статус<br>входов» будет установлен в нуль входов» будет установлен в нуль соответствующий бит.

Таким образом, видно, что данный бит может менять своё состояние только в зонах срабатывания или несрабатывания сигнала.

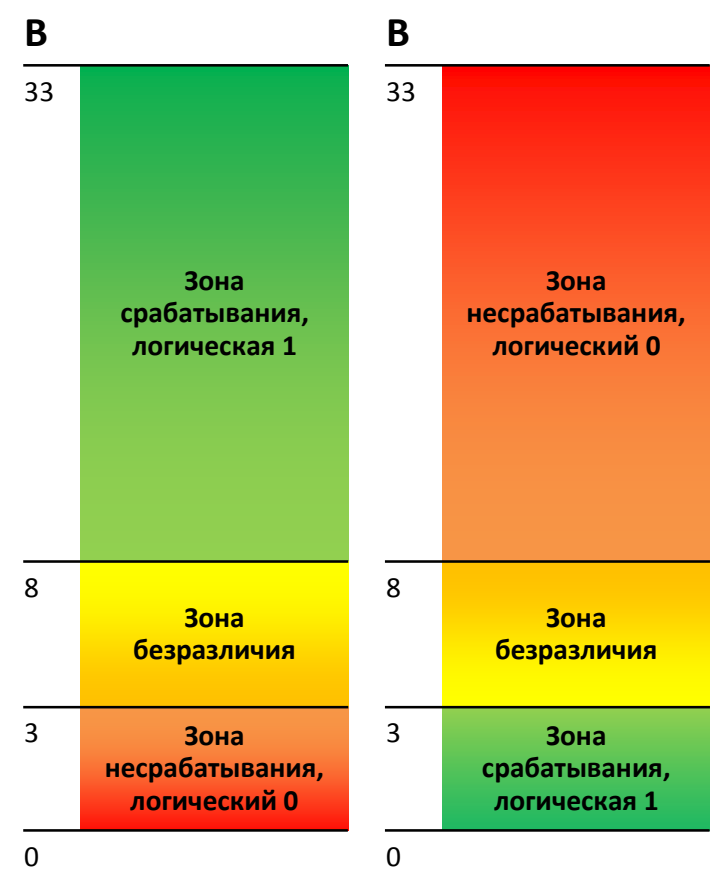

Пример 2 (рисунок справа).

<span id="page-10-1"></span>В отличие от примера 1 границы срабатывания и несрабатывания заменены местами.

#### *8.1.2. Подсчет частоты*

Для измерения частоты на некоторых датчиках необходимо подтягивать частотный выход с датчика резистором номиналом в 1кОм к плюсу питания датчика. Иначе подсчёт частоты будет невозможен.

### <span id="page-10-2"></span>*8.2. Определение удара*

На всех устройствах, существует возможность определения удара и выход Терминала из режима сна по этому событию. Ударом считается превышение заданного порога ускорения по любой из осей акселерометра.

### <span id="page-11-0"></span>*8.3. Передача данных мониторинга*

Терминал позволяет задать список предпочитаемых GSM-сетей, приоритет отдаётся сетям из начала списка. Каждая сеть задаётся кодом страны и кодом оператора, поддерживается до 30 сетей (команда OPS0, раздел [Настройки передачи данных\)](#page-27-2). Если нет возможности подключиться к одной из предпочитаемых сетей, Терминал подключится к произвольной сети, но соединения с сервером не будет открывать, при этом будут доступна голосовая связь и смс согласно тарифу установленной SIMкарты.

Терминал позволяет передавать данные на основной и дублирующий серверы мониторинга. Терминал ведёт учёт отправленных данных отдельно для каждого сервера, таким образом, тот и другой получат полный архив с треком.

Передаваемые данные могут быть зашифрованы, для шифрования используется алгоритм XTEA3 [\(http://tomstdenis.tripod.com/xtea.pdf\)](http://tomstdenis.tripod.com/xtea.pdf). Команды и ответы на них.

### <span id="page-11-1"></span>*8.4. Удалённая настройка*

Удалённая настройка может производиться по нескольким каналам передачи данных:

- 1. SMS. Терминал имеет список из 4-х авторизованных телефонных номеров, сообщения с которых трактуются как команды настройки. Доступные команды описаны в разделе [Настройки для управления через SMS.](#page-27-1) Добавить телефонный номер в список авторизованных можно в Конфигураторе, либо послав сообщение с командой AddPhone (раздел [Настройки](#page-27-1)  [для управления через SMS](#page-27-1)).
- 2. GPRS. Передача команд с сервера обработки данных мониторинга. Формат передаваемых команд описан в разделе **Ошибка! Источник ссылки не найден.**.
- 3. GPRS. Передача команд через конфигуратор и сервер удалённой настройки ООО НПО «ГалилеоСкай». В этом случае Терминал поддерживает два параллельных соединения: первое с сервером обработки данных мониторинга, второе – с сервером удалённой настройки. Включить удалённую настройку можно командой RemoteConfig 1 (раздел [Сервисные команды](#page-33-0)). При работе с сервером удалённой настройки есть возможность посылать команды терминалу, получать текущую информацию от подключенных датчиков, получать сообщения диагностики. Конфигуратор позволяет сформировать пакет команд для настройки терминала и сохранить его на сервере. Эти команды будут отосланы на Терминал при подключении к серверу.

# <span id="page-12-0"></span>*9. Подключение внешней периферии*

### <span id="page-12-1"></span>*9.1. Подключение датчиков 1Wire*

Возможно подключение разных датчиков, работающих по интерфейсу 1-Wire, причем обеспечивается их одновременная работа. Для работы с интерфейсом 1-Wire универсальный вход должен быть настроен на режим «1-Wire».

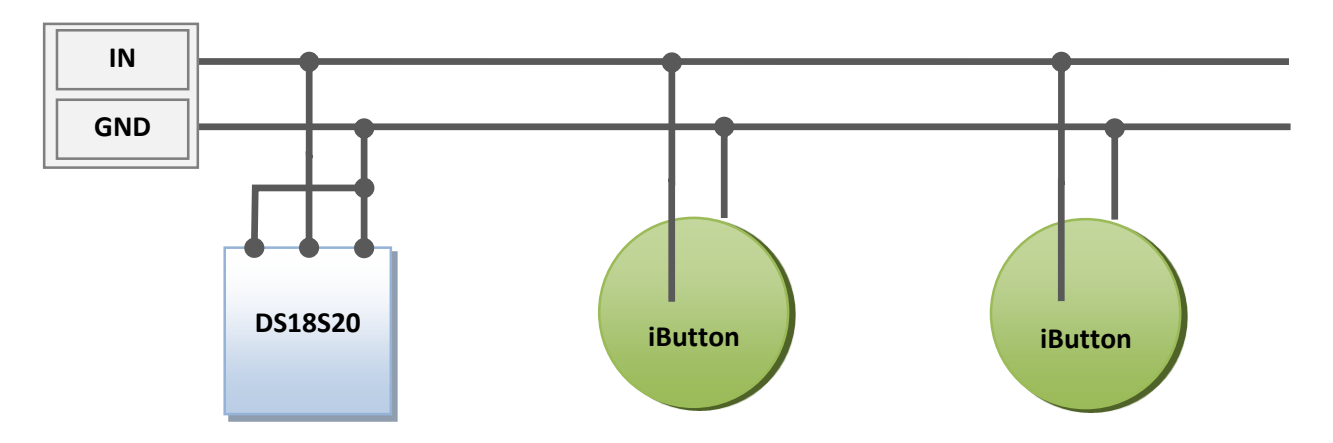

### <span id="page-12-2"></span>*9.1.1. Подключение идентификационного ключа iButton (DS1990, DS1982)*

Имеется несколько применений идентификационного ключа (ИК):

- идентификация водителя;
- распознавание отключения прицепа.

Аналогично можно подключать устройства, эмулирующие iButton, например, считыватели RFIDметок.

Терминал поддерживает подключение до 8 ИК с заданными идентификаторами или двух ИК с произвольным идентификатором.

При прикладывании ИК к контактам IN и GND ([Описание контактов](#page-6-1)) происходит занесение номера ключа в память, сохраняются четыре младших байт без учёта контрольной суммы. При размыкании ключа происходит обнуление номера.

Восемь идентификаторов доверенных ключей можно настроить через команду iButtons (раздел **Ошибка! Источник ссылки не найден.**) или в Конфигураторе на вкладке «Настройки»\«Цифровые ходы». Вводить надо младшие 4 байта номера ключа iButton без учёта контрольной суммы в шестнадцатеричном виде.

Например, полный номер ключа в шестнадцатеричном виде:

09 00 00 00 91 02 0С 5С, где

09 – тип устройства (в данном случае это DS1982, для DS1990 будет 01),

00 00 00 91 02 0С – уникальный номер,

5С – контрольная сумма.

В этом случае вводить надо 00 91 02 0С.

При прикладывании ИК с одним из заданных идентификаторов, в поле «Статус подключения iButton» будет установлен соответствующий бит. Проконтролировать это можно на вкладке «Устройство» в Конфигураторе. Опрос шины 1-Wire производится однократно при «пробуждении» Терминала.

# <span id="page-13-0"></span>*10.Конфигуратор*

Конфигуратор – программа для персонального компьютера, позволяющая:

- конфигурировать Терминал через графический интерфейс и с помощью команд;
- диагностировать Терминал с сохранением информации в log-файл;
- видеть состояние узлов Терминала;
- скачивать в файл данные мониторинга из внутренней памяти;
- отправлять скачанные данные на сервер.

Поддерживаются 32 и 64-битные операционные системы: Windows 7, Windows 8.

### <span id="page-13-1"></span>*10.1. Установка и запуск программы*

Скачайте с [сайта](http://7gis.ru/tekhpodderzhka/konfigurator.html) программу «Конфигуратор» и запустите ее.

**Внимание!** При установке программы могут потребоваться изменения критически важных элементов операционной системы Windows. Поэтому не позволяйте антивирусу блокировать действия программы установщика.

При предупреждении системы безопасности на вашем компьютере подтвердите запуск программы.

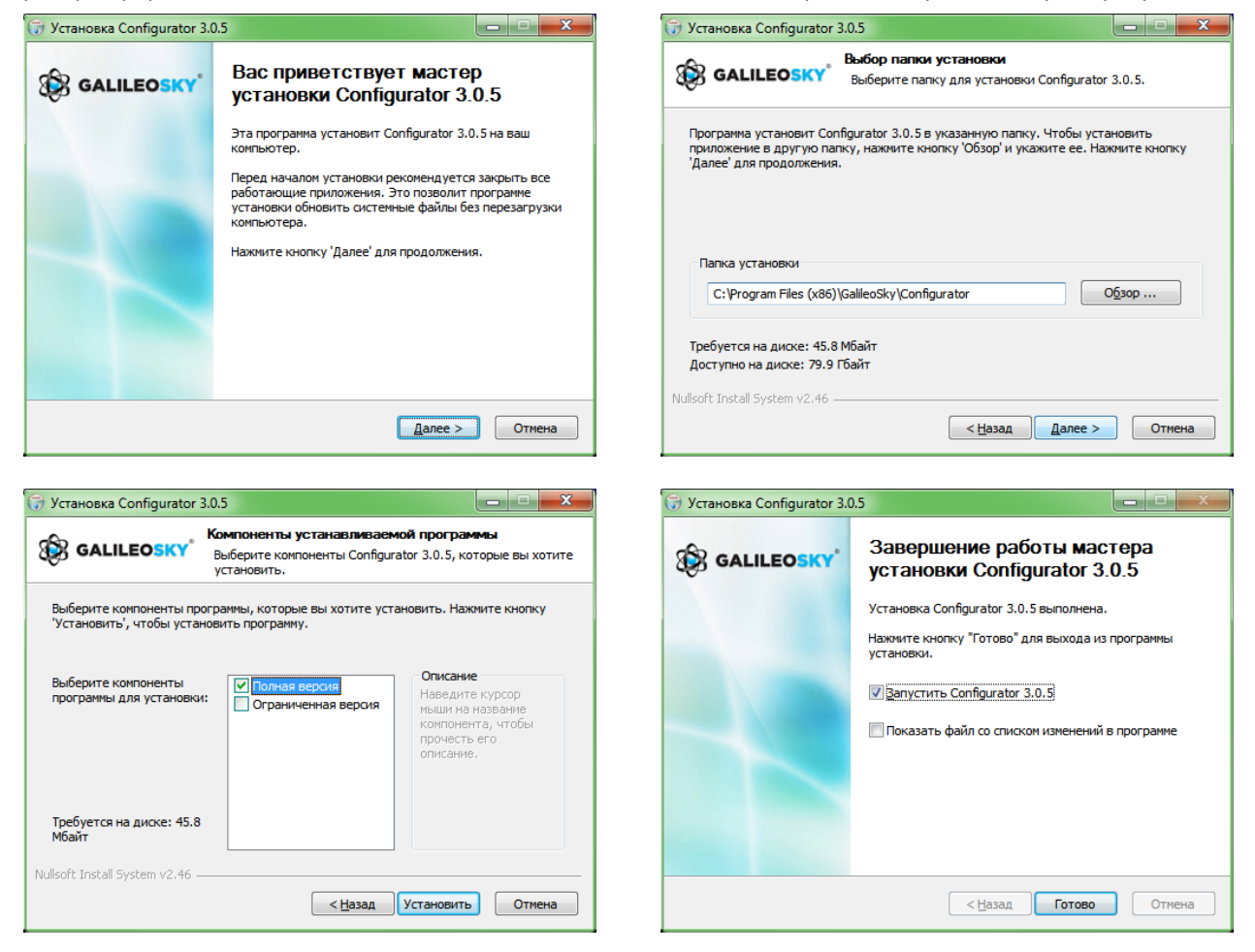

При установке конфигуратора будут удалены старые драйвера и записаны новые.

Возможна установка полнофункциональной или ограниченной версии Конфигуратора. Последняя позволяет выгрузить архив и получить текущие параметры датчиков, но не изменять настройки. **Запустите программу Configurator (из меню Пуск \ Программы \ GalileoSky \ Confgurator). Включите питание на Терминале и присоедините его с помощью USB-кабеля к компьютеру.** При подключении Терминала, программа автоматически загружает все параметры его настроек. Если Терминал определен конфигуратором, то все кнопки на вертикальной панели слева будут активны.

### <span id="page-14-0"></span>*10.2. Вкладка «Устройство»*

Отображает данные о состоянии Терминала и позволяет перезагрузить его. Значения параметров, выходящие за допустимые границы, ошибочные координаты, срабатывание на входе отображаются красным цветом.

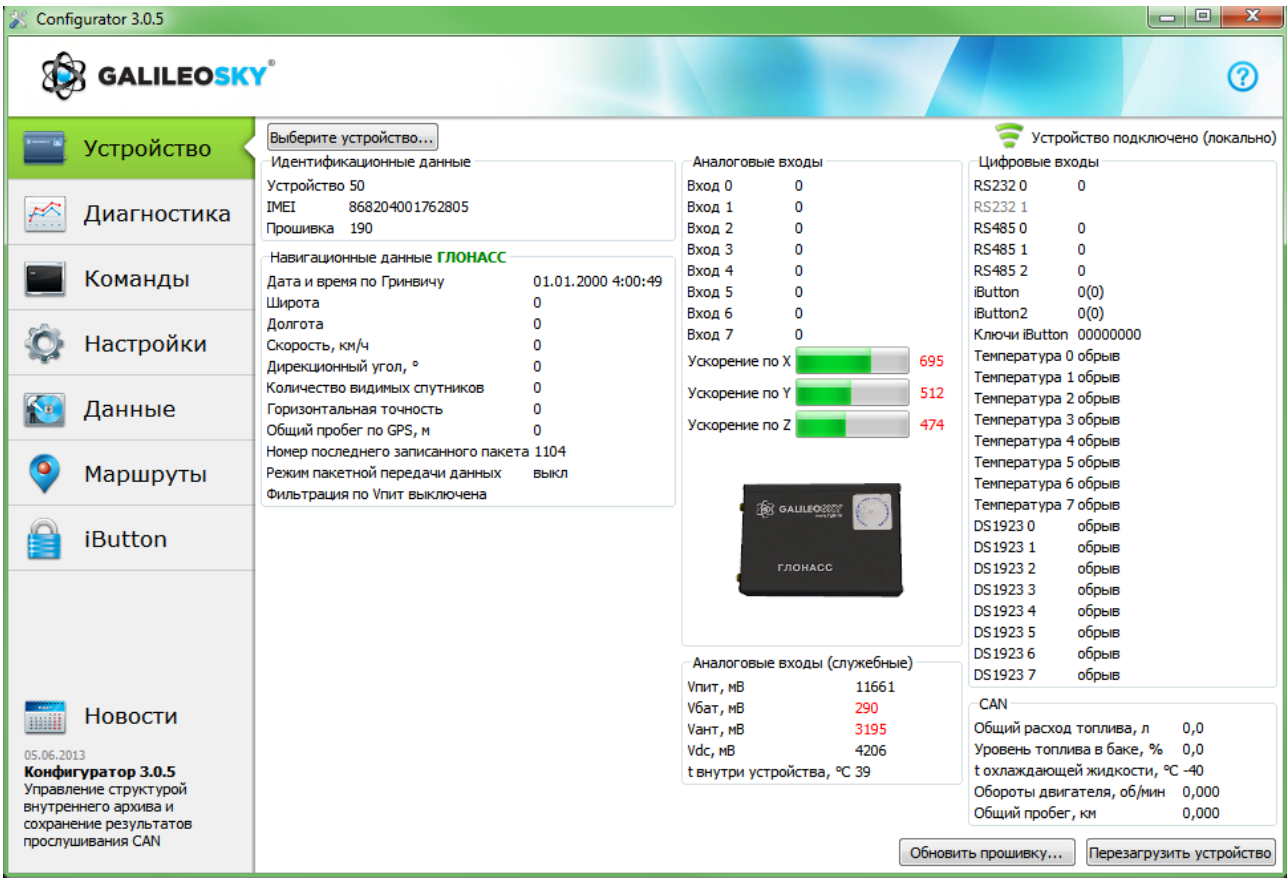

Если в Терминале установлен PIN-код, программа запросит его для доступа к настройкам. При вводе неправильного кода Терминал отключится от компьютера, перезагрузится, вновь подключится к Конфигуратору и будет ожидать ввода правильного кода.

Для удалённой настройки и диагностики Терминала, необходимо нажать кнопку «Выберите устройство …». В появившемся окне ввести логин и пароль для доступа к серверу удалённой настройки. Имя и пароль можно получить в службе технической поддержки ООО«НПО«ГалилеоСкай», или нажав кнопу «Зарегистрироваться».

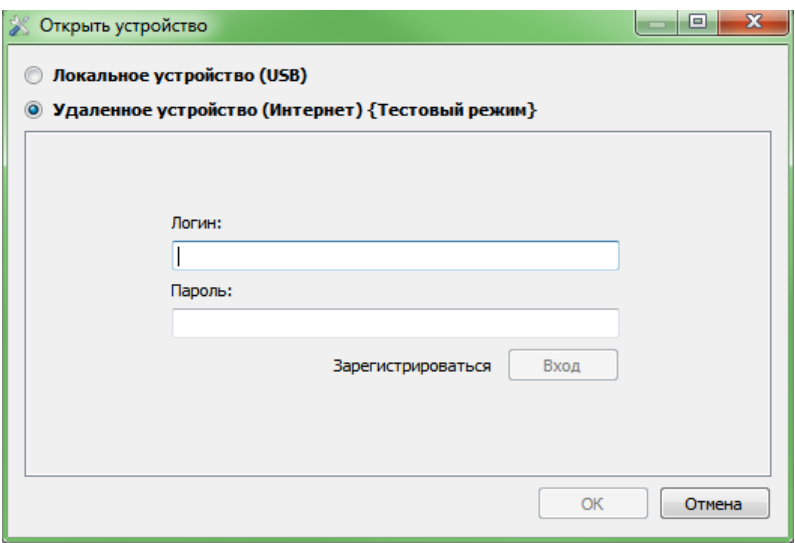

После успешной авторизации на сервере, будет доступна форма управления списком терминалов. При первом подключении список контролируемых терминалов будет пуст. Для добавления Терминала в список необходимо воспользоваться кнопкой «Зарегистрировать устройство». При регистрации Конфигуратор запросит пароль для конкретного Терминала, заводской пароль соответствует IMEI'ю Терминала, в дальнейшем пользователь может изменить его через Конфигуратор. Терминалы могут быть объединены в группы.

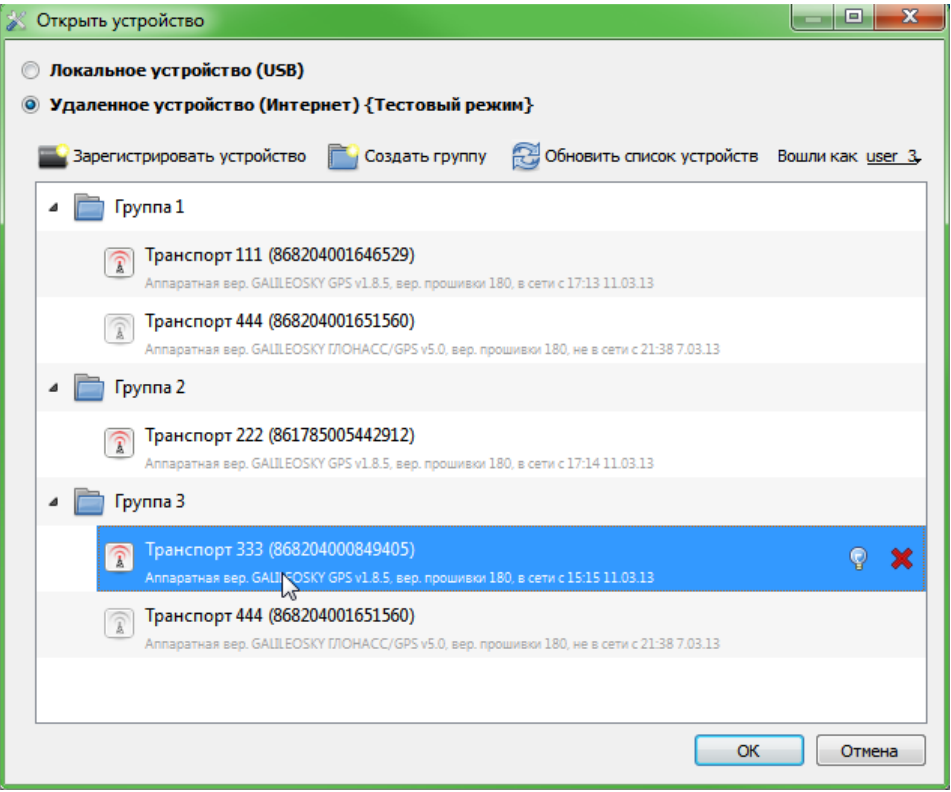

После выбора конкретного Терминала, им можно управлять через Конфигуратор, аналогично тому как происходит с подключением по USB.

### <span id="page-16-0"></span>*10.3. Вкладка «Диагностика»*

Позволяет видеть текущее состояние Терминала через диагностические сообщения. В режиме диагностики имеются следующие кнопки:

#### *1)* **Начать диагностику / Остановить диагностику**

С шагом в 10 секунд на временной шкале на экран выводится информация о связи с сервером, записи пакета, обновление координат и т.д.

- *2)* **Очистить окно диагностики**
- *3)* **Сохранить** диагностику Терминала в log-файл, который читается любым текстовым редактором.
- *4)* **Поиск** в журнале диагностических сообщений.

#### **Отладочная информация GSM-модуля**

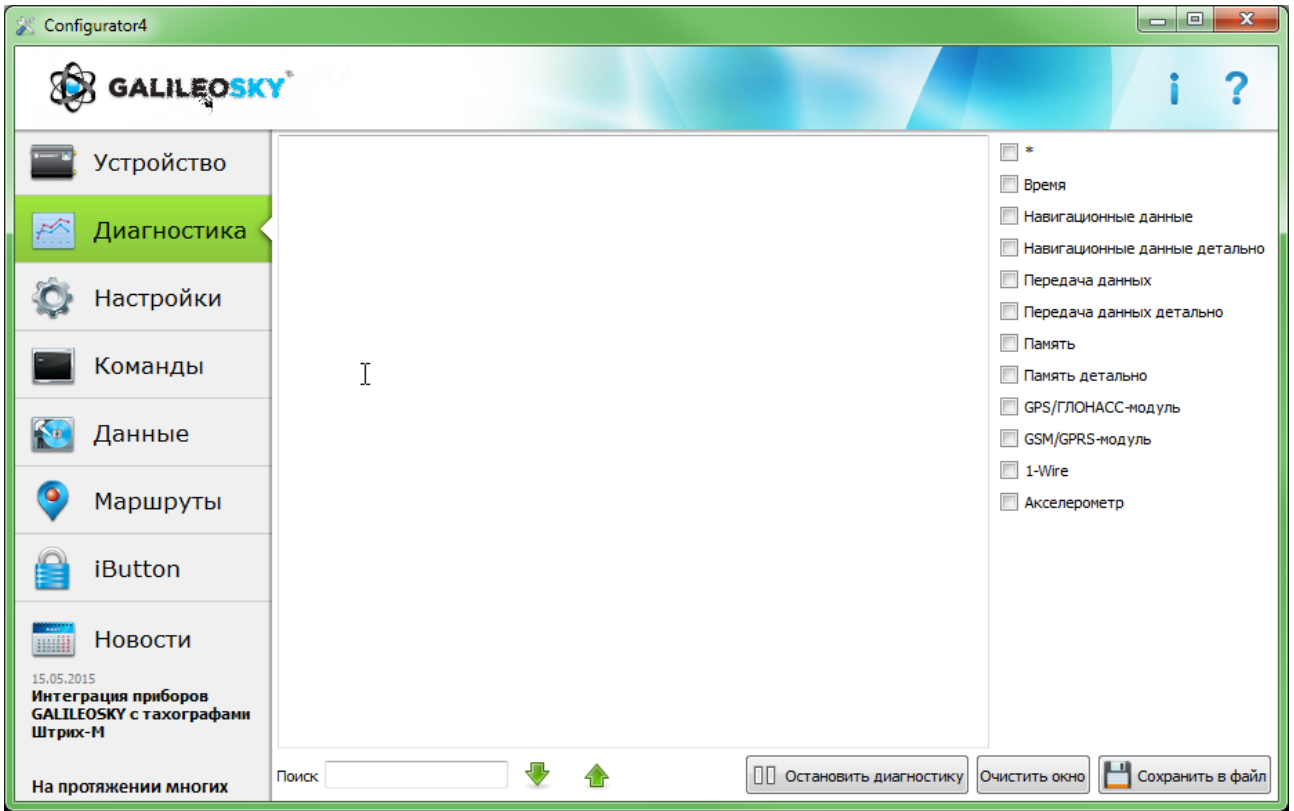

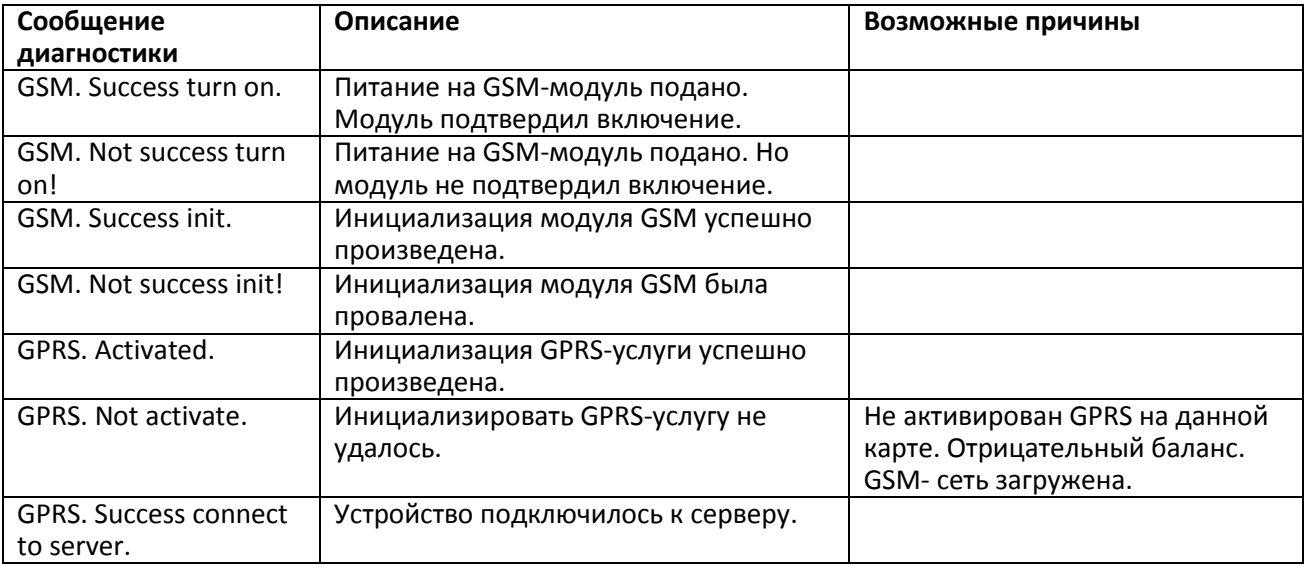

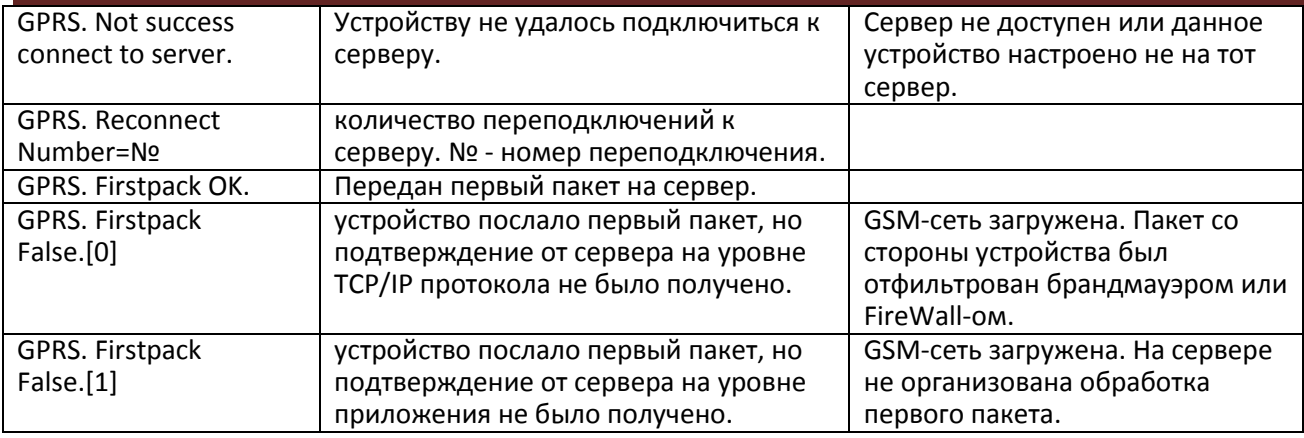

#### **Отладочная информация для SMS**

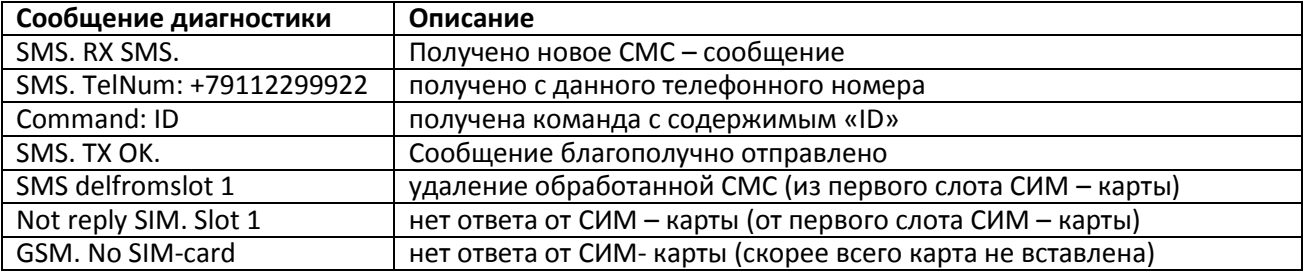

#### **Отладочная информация внутренней Flash-памяти (памяти треков)**

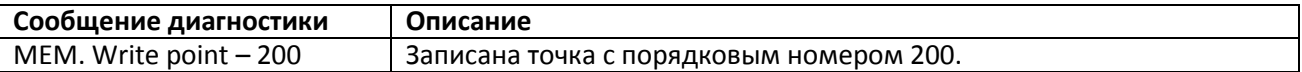

#### **Отладочная информация GPS-модуля**

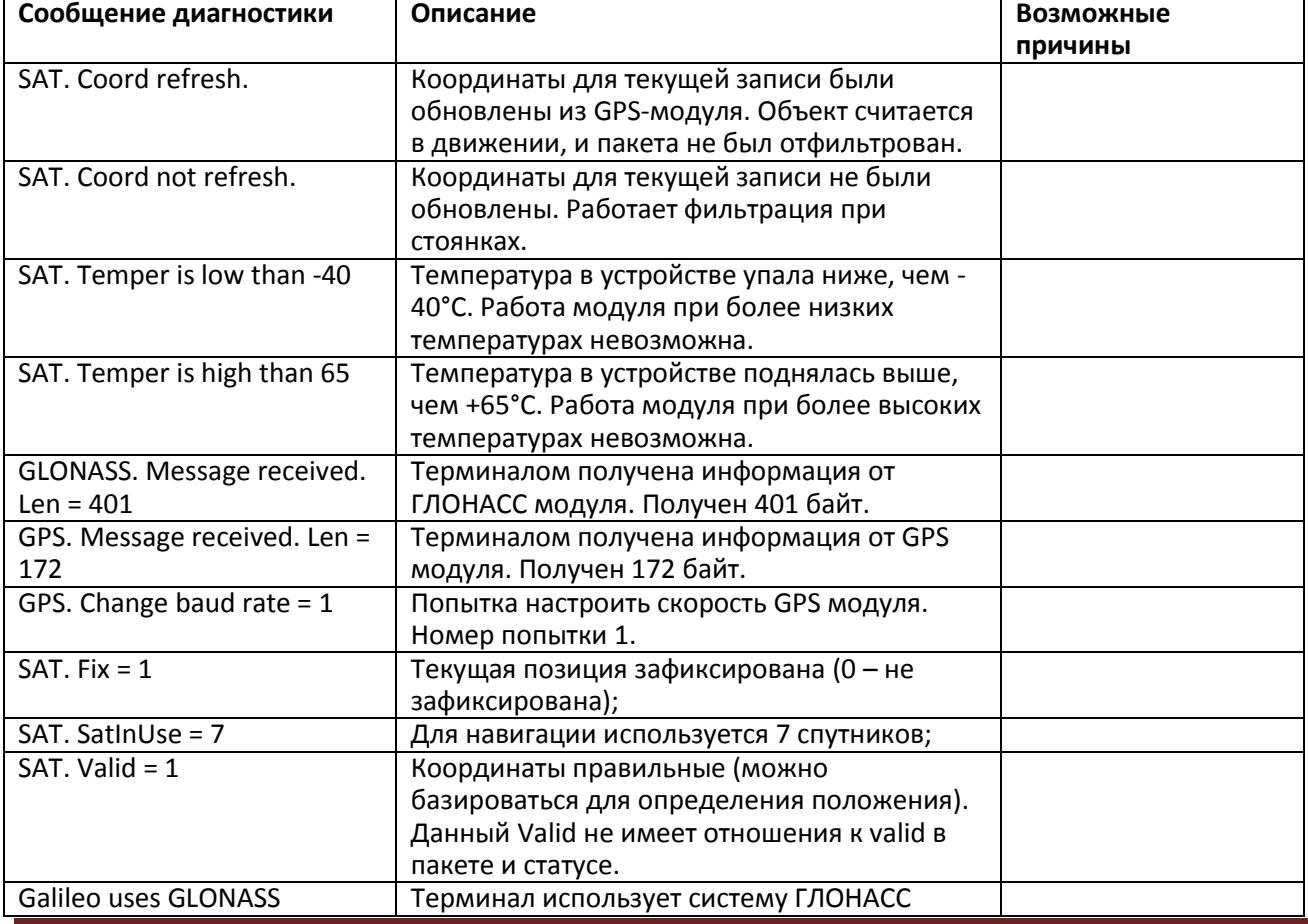

ООО «НПО «ГалилеоСкай» Страница 18

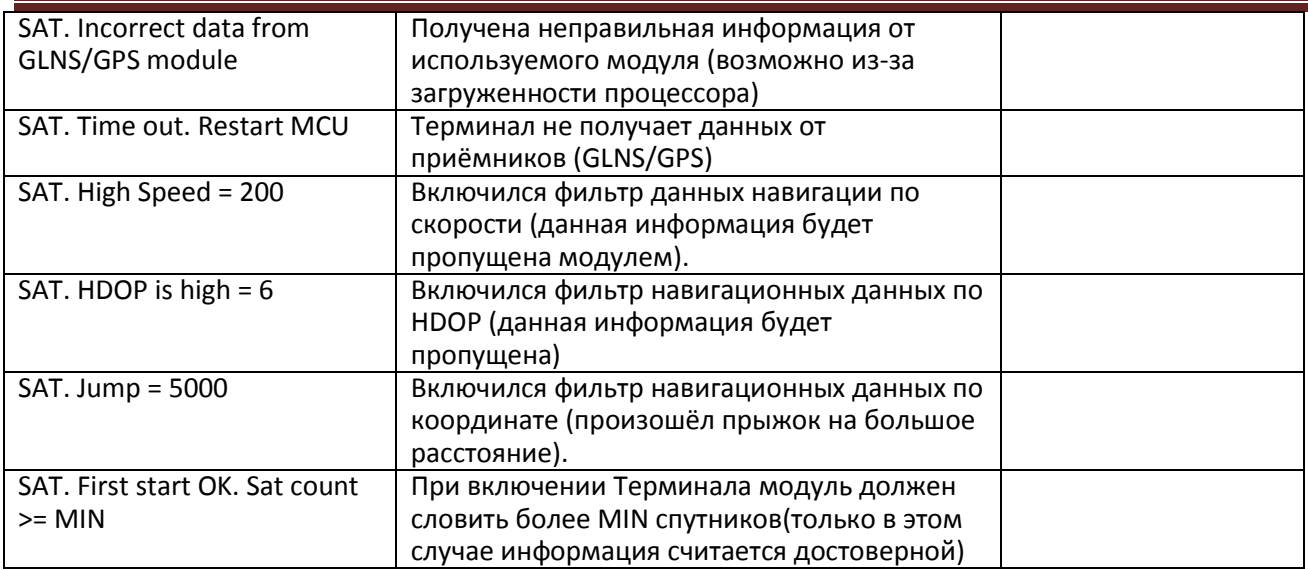

### <span id="page-19-0"></span>*10.4. Вкладка командного режима*

Этот режим предназначен для подачи отдельных команд или группы команд в Терминал.

В командном режиме имеются следующие кнопки:

- *1)* **Выполнить команды**
- *2)* **Выполнить текущую команду**
- *3)* **Загрузить из файла**
- *4)* **Сохранить в файл**

Команды будут распознаны независимо от того, пишете вы запрос заглавными буквами или строчными, или чередуете те и другие.

#### **Внимание!**

Название команды пишется слитно!

Между параметрами пробелы не допускаются!

Разделитель между командой и параметрами – пробел.

Разделитель между командами клавиша Enter.

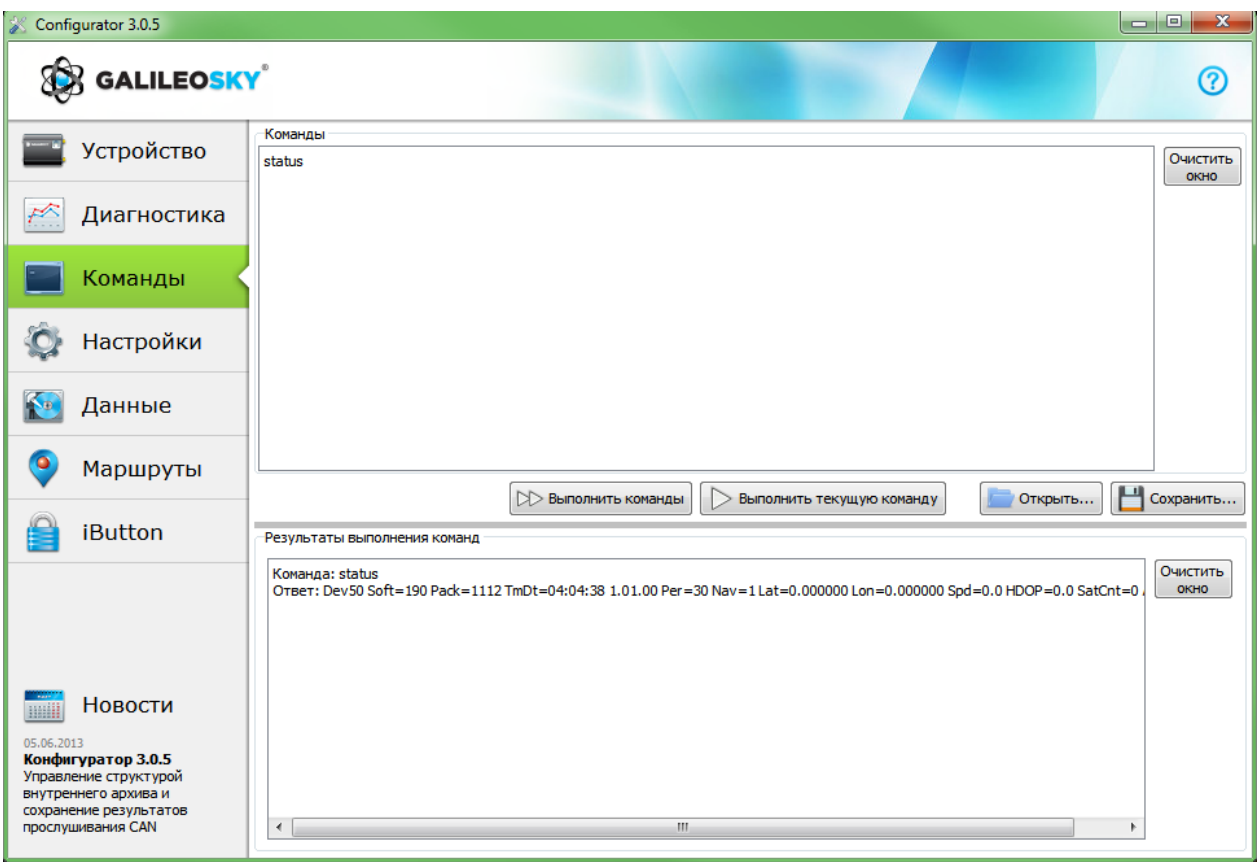

#### **Пример выполнения единичной команды**

*Пример команды с параметром:* 

В окне «Команды» введите APN internet.beeline.ru,beeline,beeline как показано на рисунке выше и нажмите кнопку «**Выполнить текущую команду**». В окне «Результаты выполнения команд» будут выведены заданная команда и ответ на эту команду: Команда**:** APN internet.beeline.ru,beeline,beeline Ответ**:** GPRS:APN=INTERNET.BEELINE.RU, user=BEELINE, pass=BEELINE;

*Чтобы просмотреть параметры, занесенные в память Терминала, необходимо подать команду без параметров!*

*Пример команды без параметра:* 

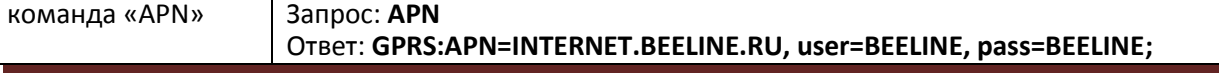

ООО «НПО «ГалилеоСкай» Страница 20

#### **Пример выполнения группы команд**

В окне «Команды» введите нужные команды, каждую последующую с новой строки, как показано на рисунке ниже и нажмите кнопку «**Выполнить команды**».

*Пример:* Serverip 55,34,76,123,30100 ID 6299 HeadPack 1110

В окне «Результаты выполнения команд» будут выведены заданные команды с ответами: Команда: Serverip 55,34,76,123,30100 Ответ: ServerIp=55.34.76.123:30100 Команда: ID 6299 Ответ: ID: 6299 Команда: HeadPack 1110 Ответ: HeadPack = 0000000000000000000000000000000000000000000000000000000000001110b

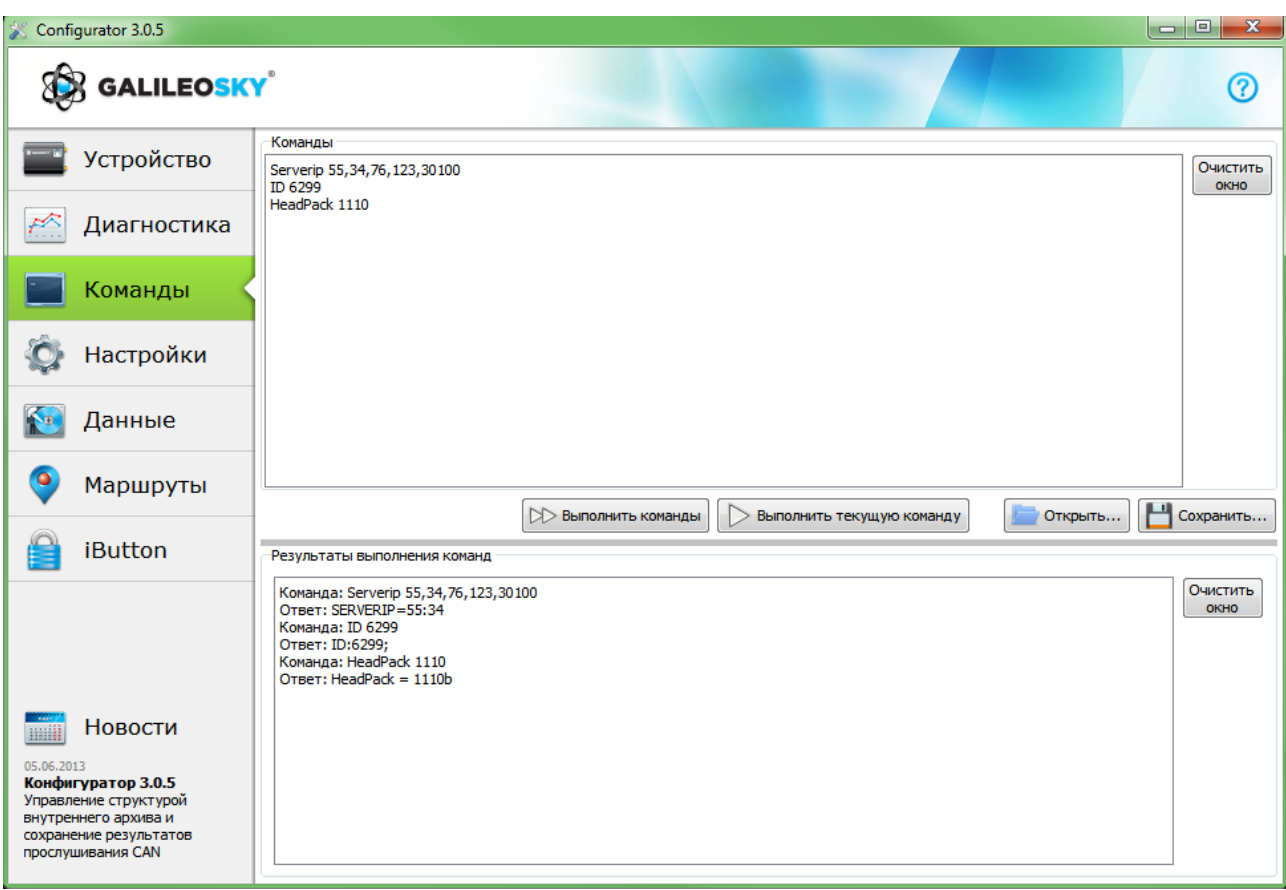

#### **Пример сохранения и загрузки группы параметров**

Для быстрого конфигурирования нескольких Терминалов с одинаковым набором команд рекомендуется выполнять запуск команд из предварительно сохраненного файла. Для этого наберите список команд в окне «Команды». Проверьте – правильно ли набраны команды кнопкой «**Выполнить команды**» и нажмите кнопку «**Сохранить в файл**».

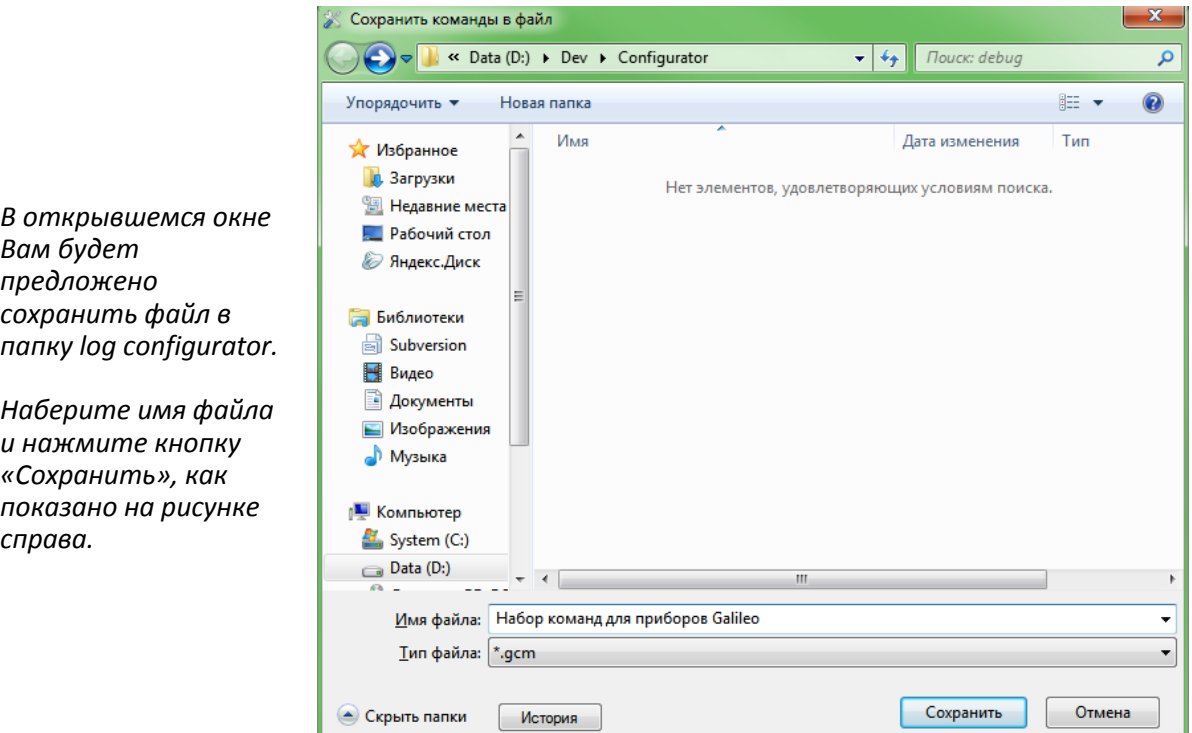

Файл запишется в папку log configurator. Далее нажимаем кнопку «**Загрузить из файла**».

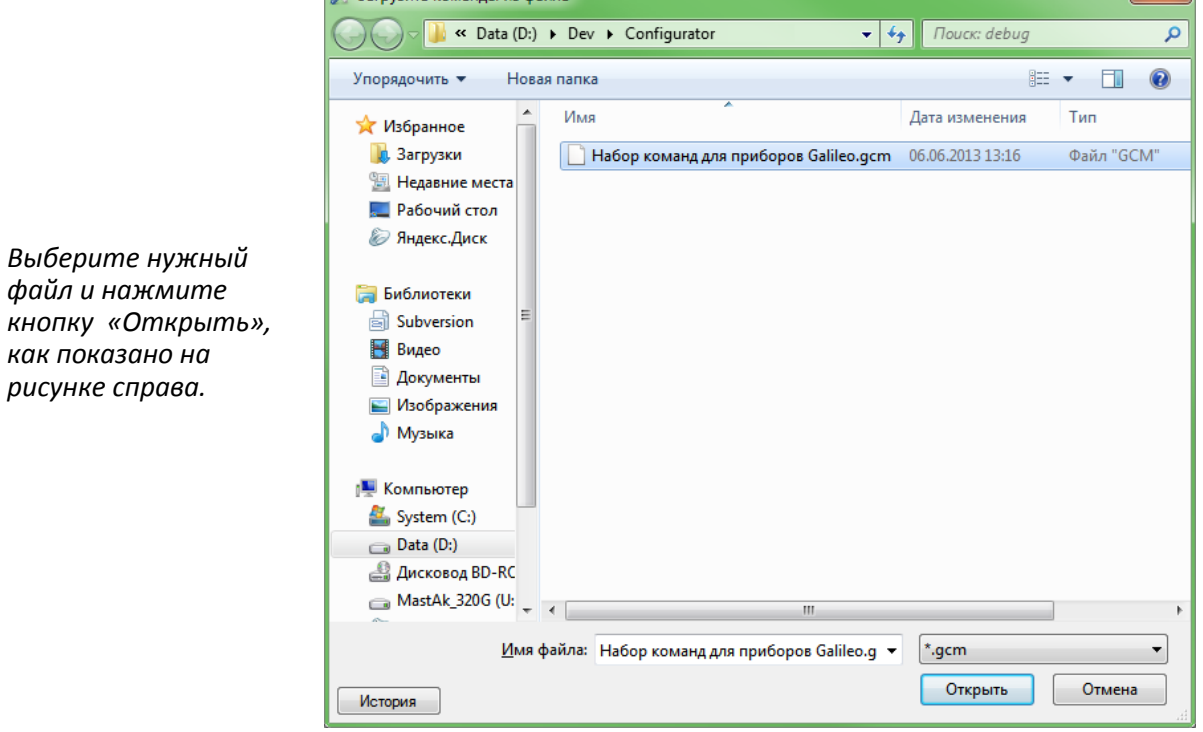

Для одновременного запуска нескольких команд нажмите кнопку «**Выполнить команды**». Для выполнения одной команды необходимо перейти на нее в окне «Команды» и нажать кнопку «**Выполнить текущую команду**».

### <span id="page-22-0"></span>*10.5. Настройка через графический интерфейс*

Все основные настройки Терминала размещены на вкладках, расположенных в верхней части программы.

#### <span id="page-22-1"></span>*10.5.1.Безопасность*

Данная вкладка позволяет настроить PIN-код сим-карт, пароль для авторизации телефонов, список авторизованных телефонов, ключ шифрования при передаче данных на сервер.

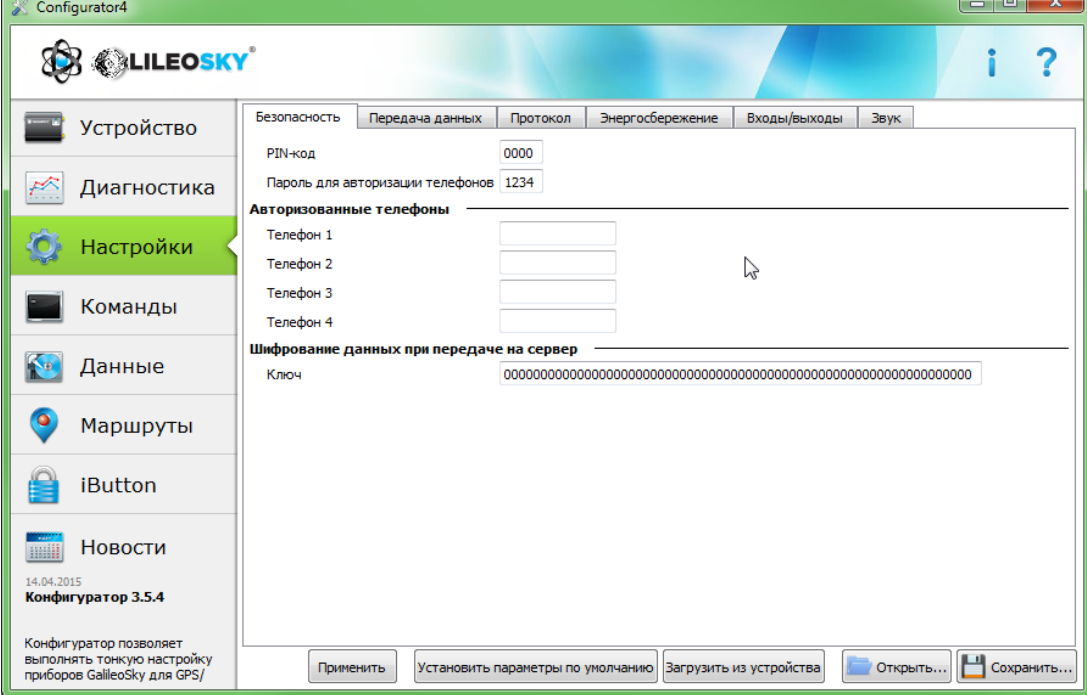

#### <span id="page-22-2"></span>*10.5.2.Передача данных*

Данная вкладка позволяет настроить PIN-код сим-карты, APN для доступа в интернет, серверы обработки данных мониторинга, пакетную передачу данных и поведение в международном роуминге.

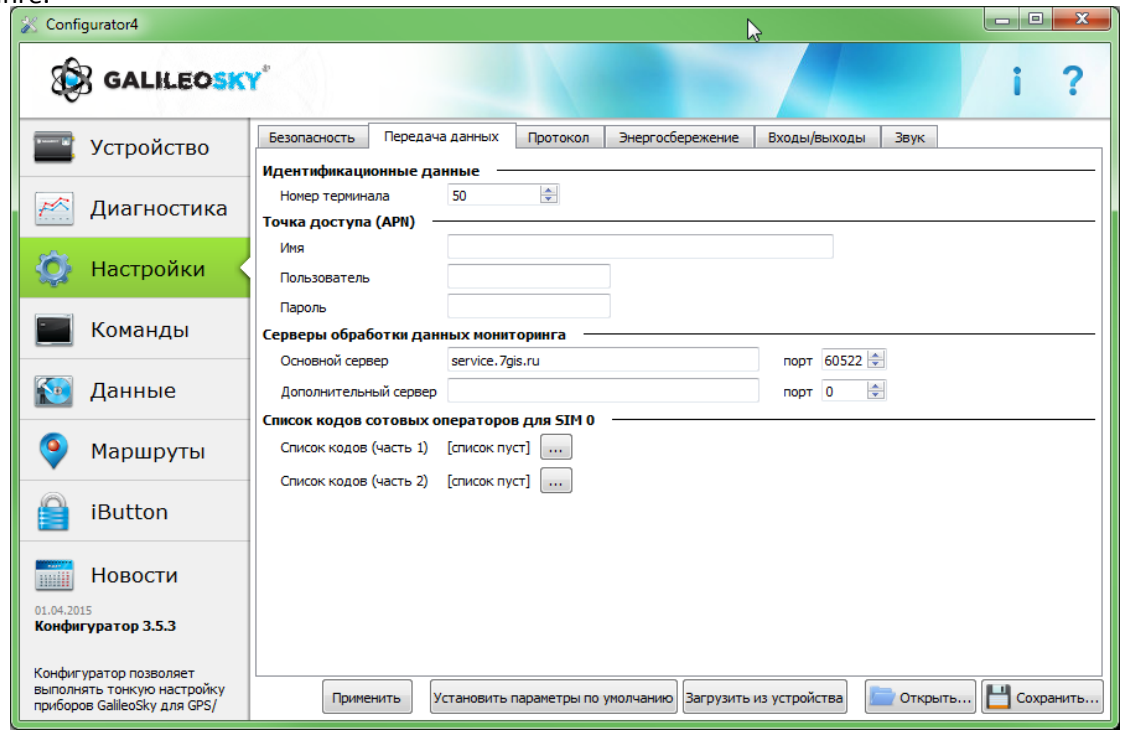

### <span id="page-23-0"></span>*10.5.3.Протокол*

Терминал имеет свой протокол передачи данных, разработанный фирмой ООО «НПО «ГалилеоСкай». Данная вкладка позволяет настроить передачу конкретных параметров мониторинга на сервер.

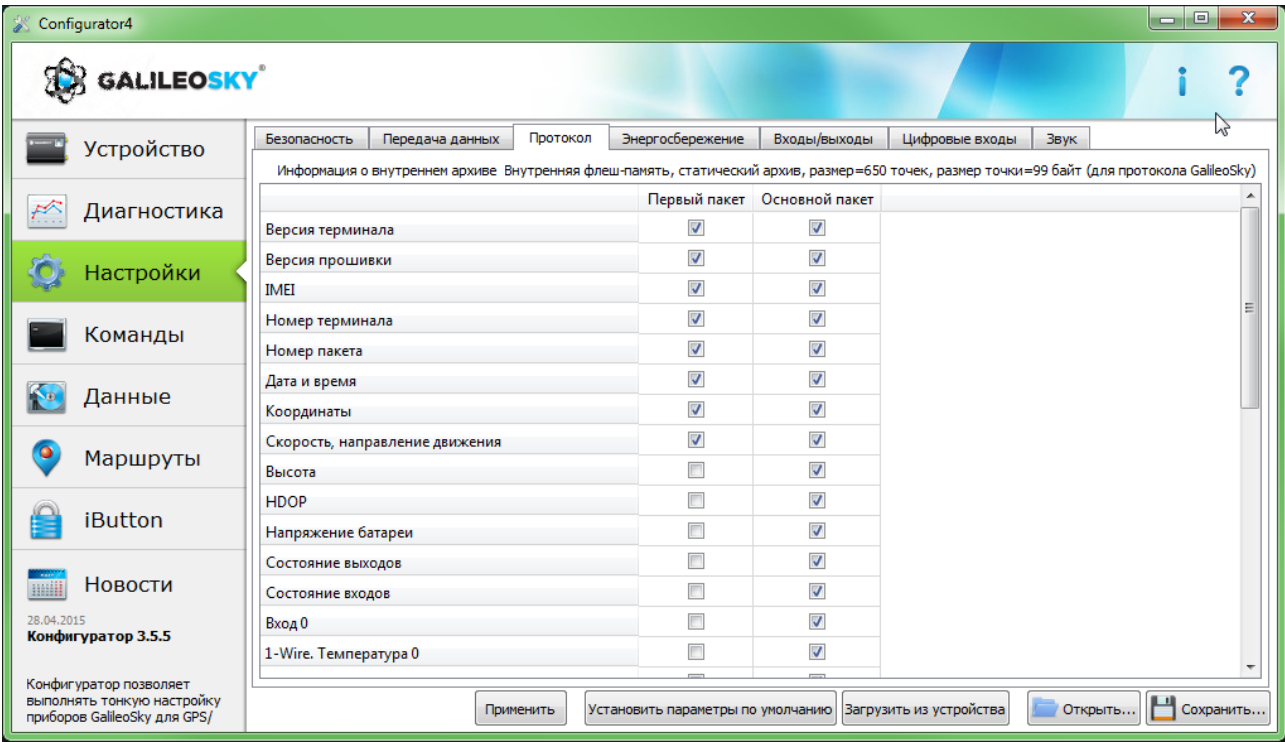

### <span id="page-23-1"></span>*10.5.4.Энергопотребление*

Данная вкладка позволяет настроить события, по которым Терминал выхода из режима «сна».

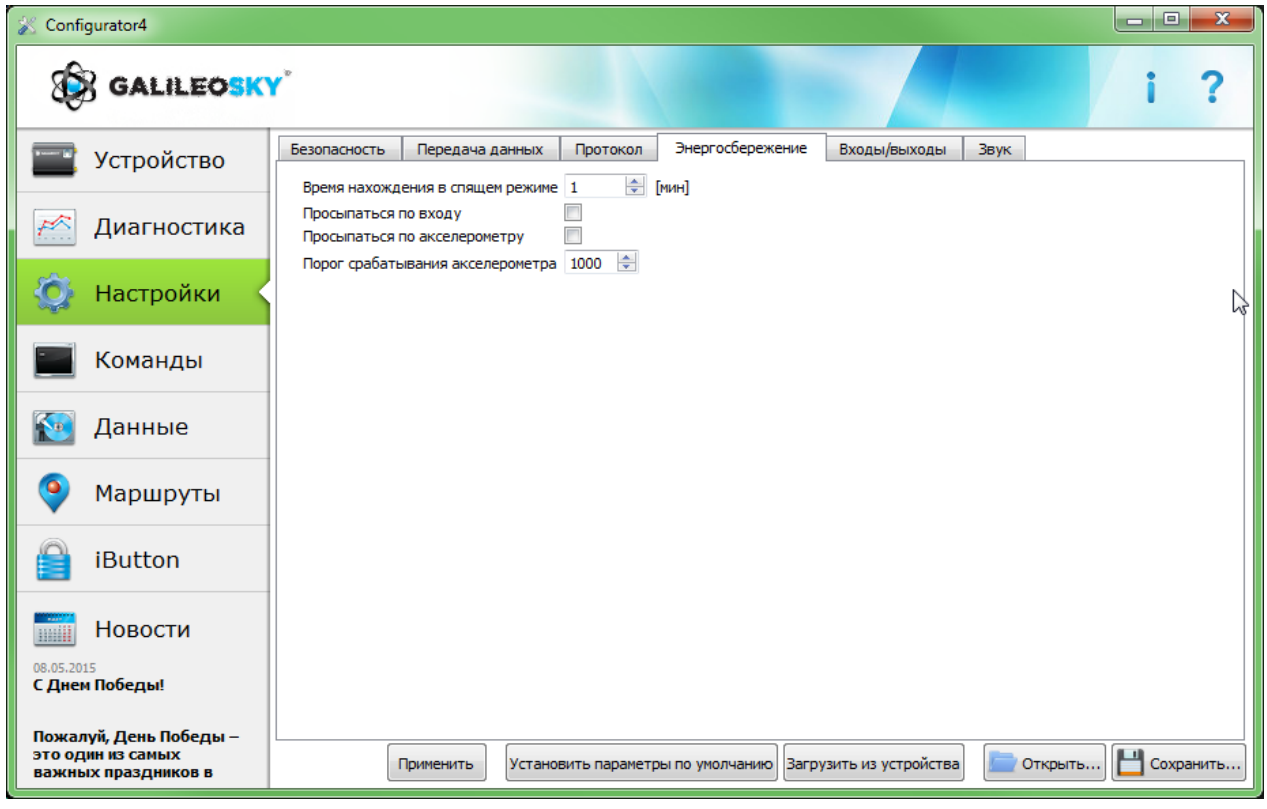

ООО «НПО «ГалилеоСкай» Страница 24

### <span id="page-24-0"></span>*10.5.5.Входы/выходы*

Данная вкладка позволяет настроить функции входа и состояние реле.

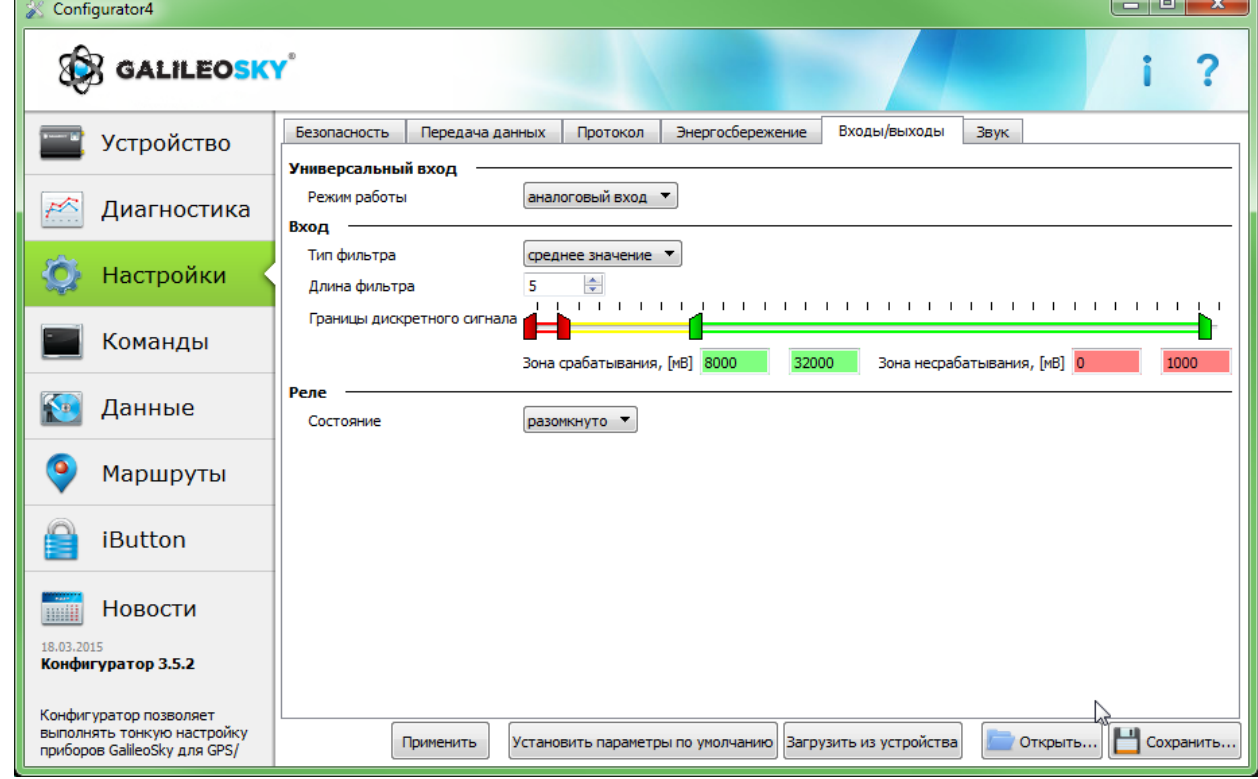

### <span id="page-24-1"></span>*10.5.6.Цифровые входы*

Данная опция позволяет задать доверенные ключи iButton.

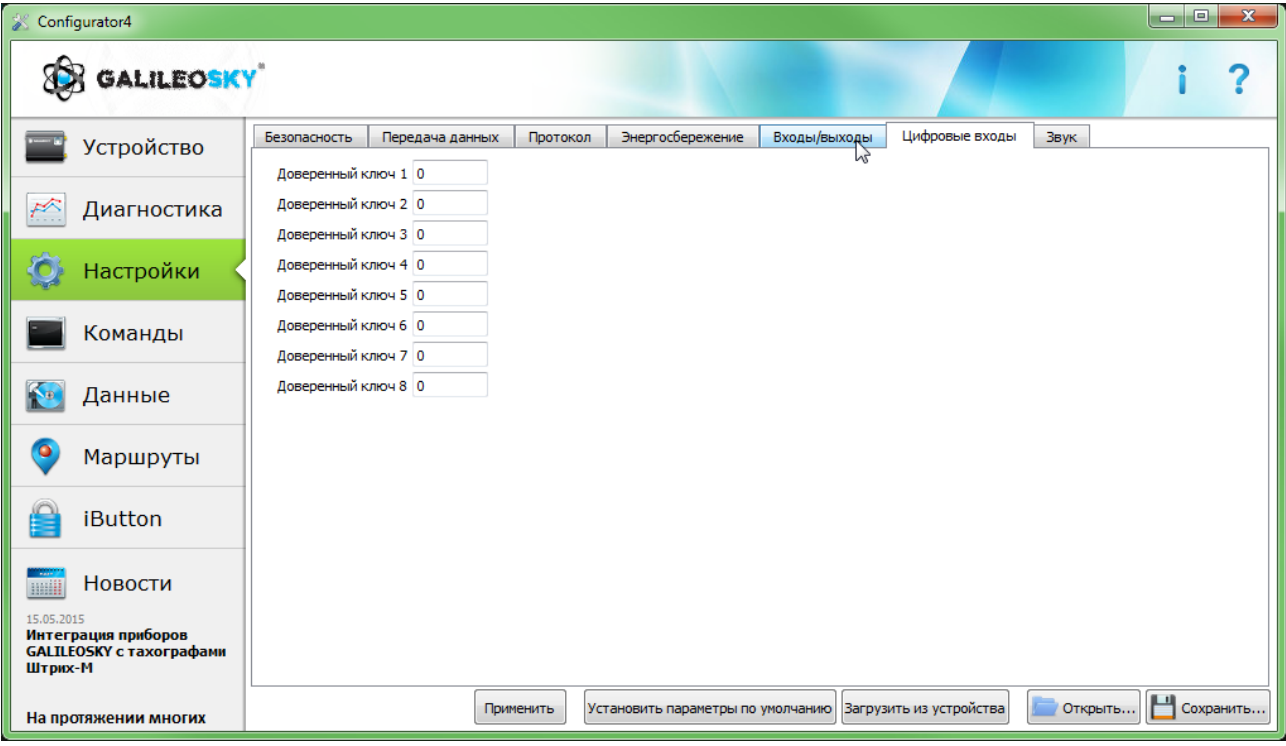

### <span id="page-25-0"></span>*10.5.7.Звук*

Данная опция позволяет настроить коэффициент усиления микрофона через GSM-канал, а также задать количество звонков до подъёма трубки устройством.

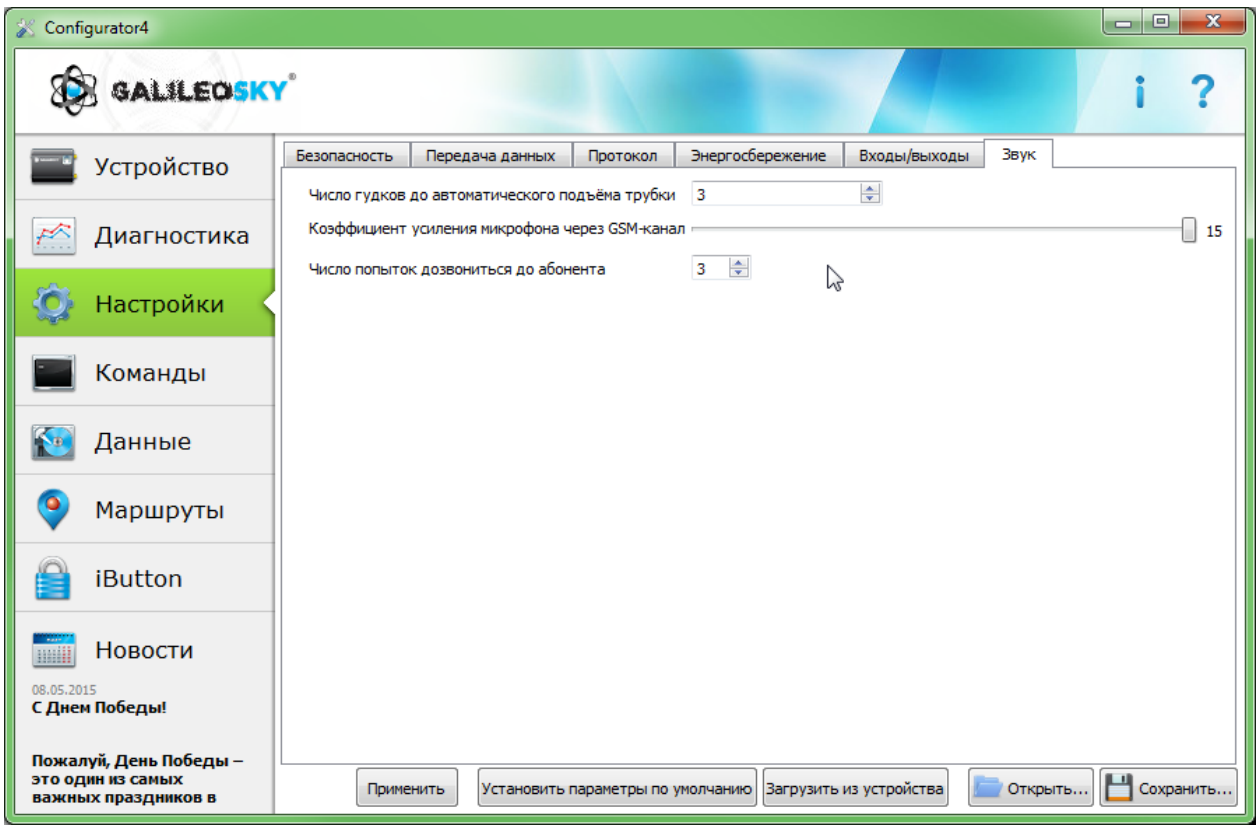

### <span id="page-26-0"></span>*10.6. Загрузка данных и отправка на сервер*

### <span id="page-26-1"></span>*10.6.1.Загрузка данных из Терминала в файл*

Данная опция позволяет загрузить данные из внутренней памяти устройства или с SD-карты в фалы на компьютере через USB кабель. При загрузке данных из внутренней памяти будет создан один файл InternalFlash.csv, при загрузке с SD-карты будут созданы несколько файлов, разбитых по датам, аналогично тому, как они сохранены на карте.

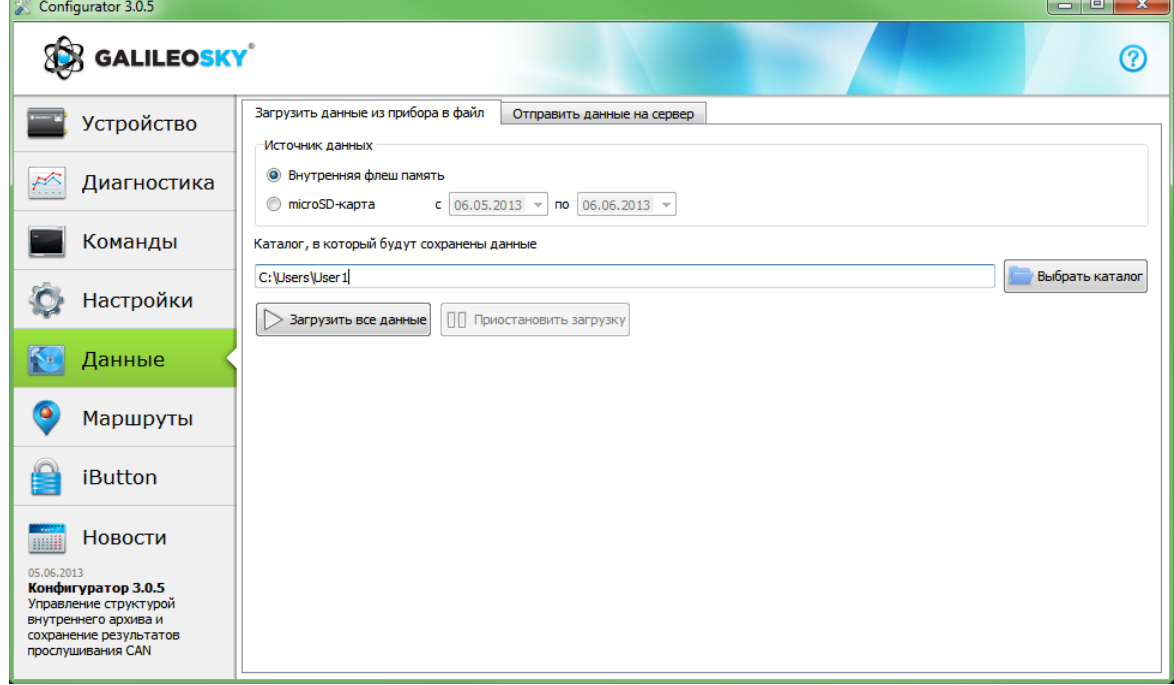

Загрузку данных из внутренней памяти можно приостановить и возобновить, загрузку данных из SDкарты можно остановить, только отключив USB-кабель.

#### <span id="page-26-2"></span>*10.6.2.Отправка данных на сервер*

Данная опция позволяет отправить ранее загруженные из Терминала данные на любой сервер, эмулируя протокол ГалилеоСкай. Для отправки надо указать IP-адрес и порт сервера, выбрать отправляемый файл или каталог. Если выбран каталог, программа будет отсылать все содержащиеся в нём файлы с данными. Отправку можно остановить и возобновить сначала.

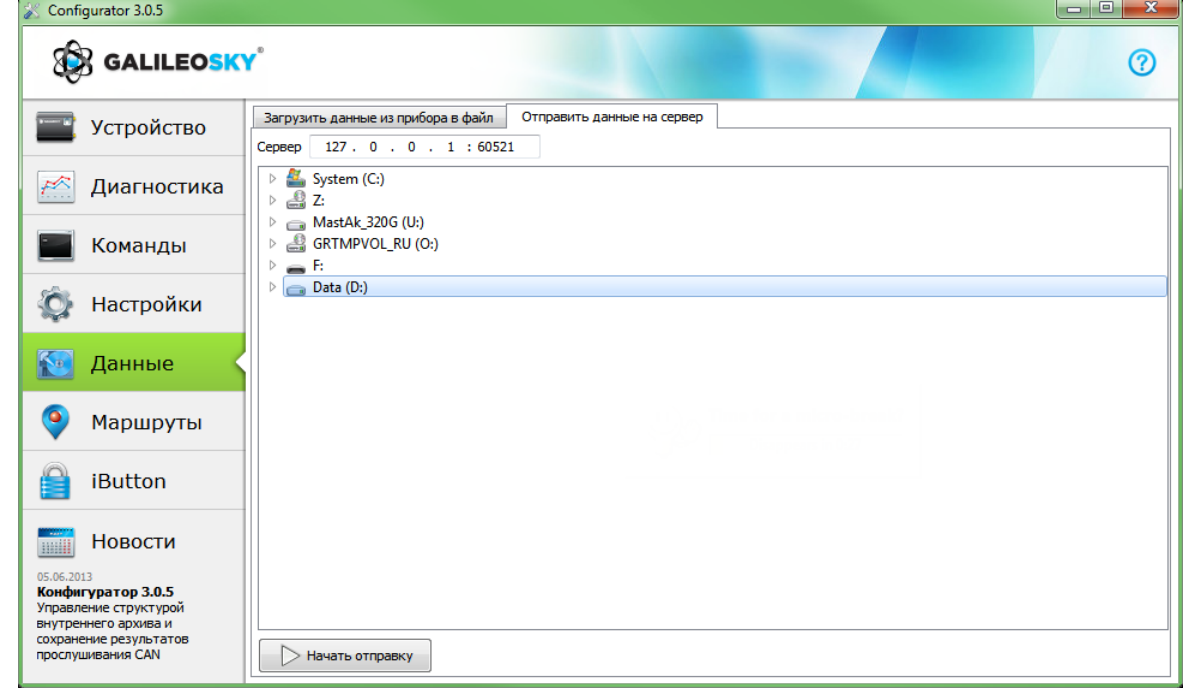

ООО «НПО «ГалилеоСкай» Страница 27

# <span id="page-27-0"></span>*11.Список команд*

Для запроса текущих настроек необходимо подать команду без параметров.

### <span id="page-27-1"></span>*11.1. Настройки для управления через SMS*

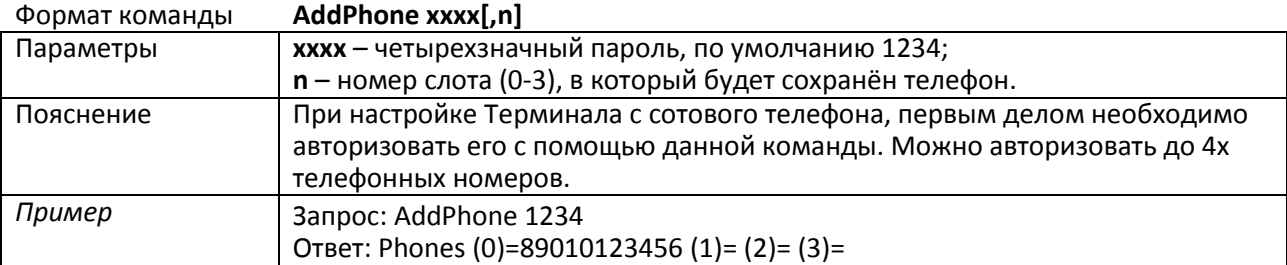

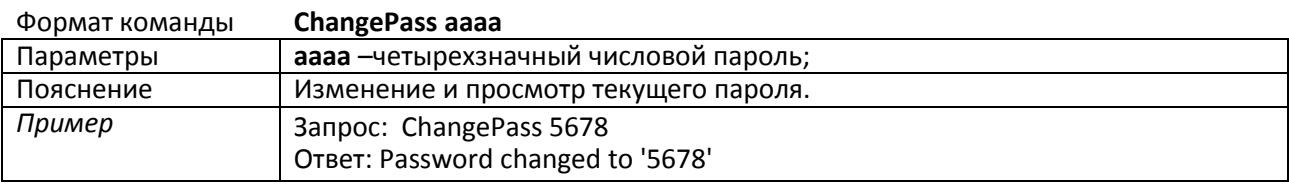

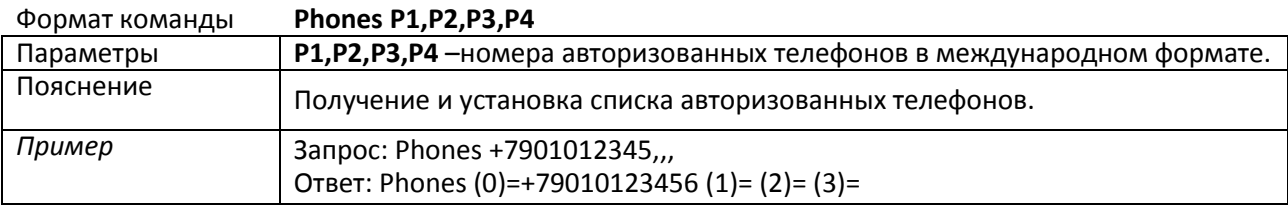

### <span id="page-27-2"></span>*11.2. Настройки передачи данных*

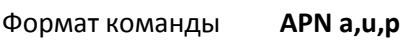

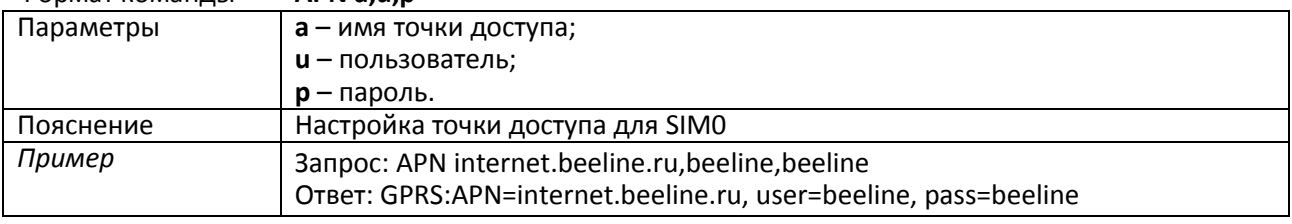

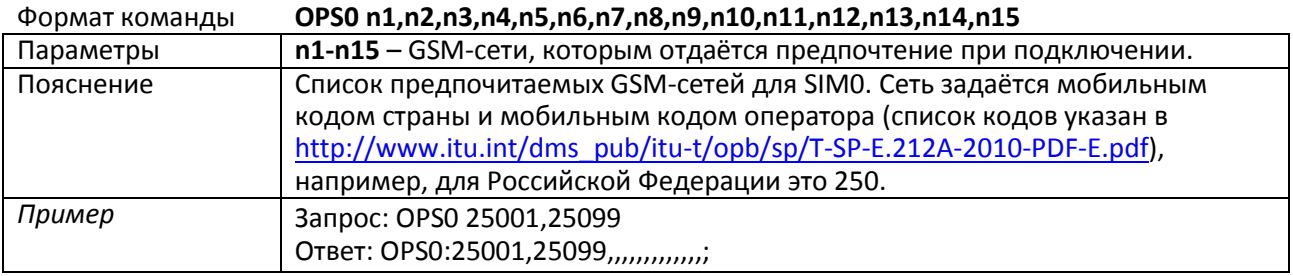

#### Формат команды **OPS02 n16,n17,n18,n19,n20,n21,n22,n23,n24,n25,n26,n27,n28,n29,n30**

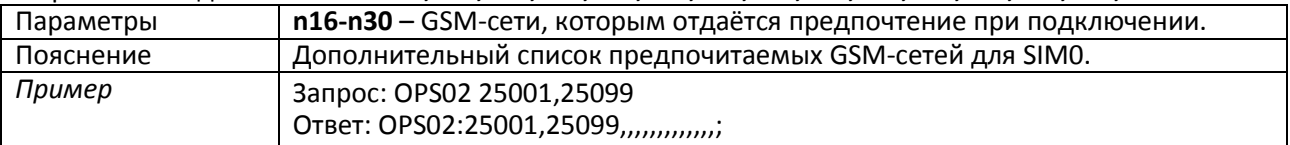

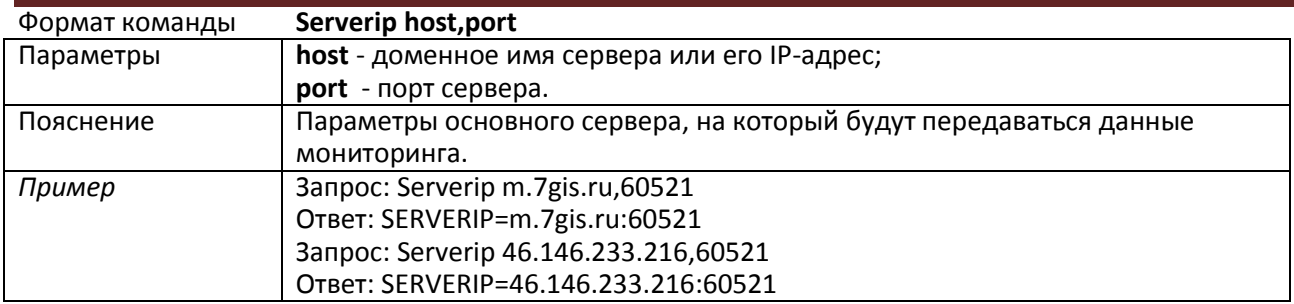

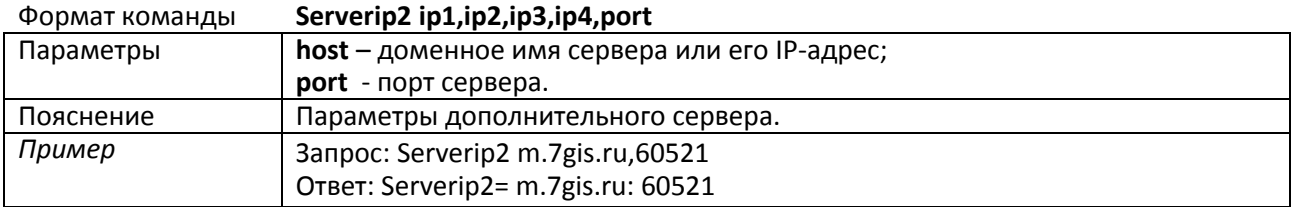

Формат команды **ID n**

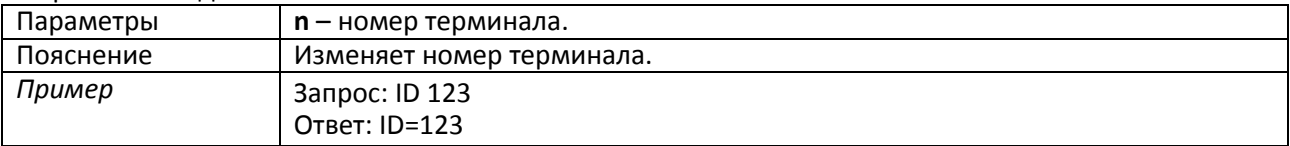

# <span id="page-29-0"></span>*11.3. Настройка протокола обмена с сервером*

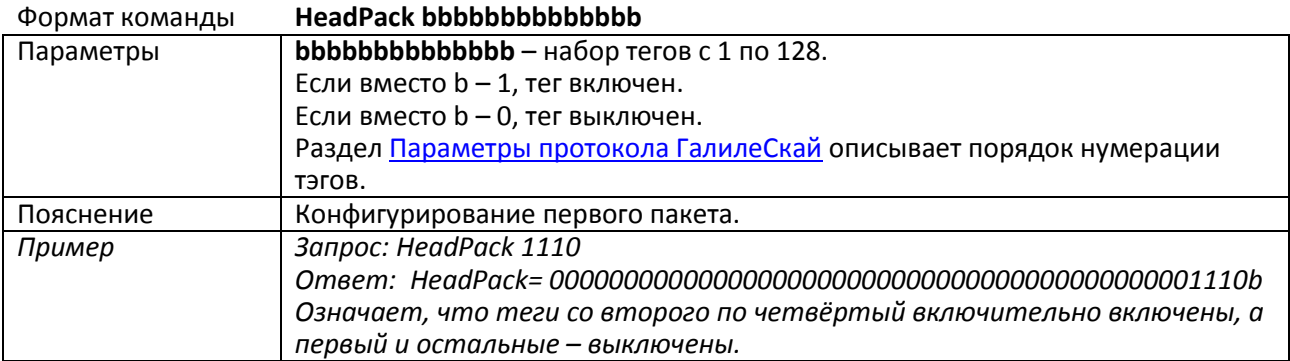

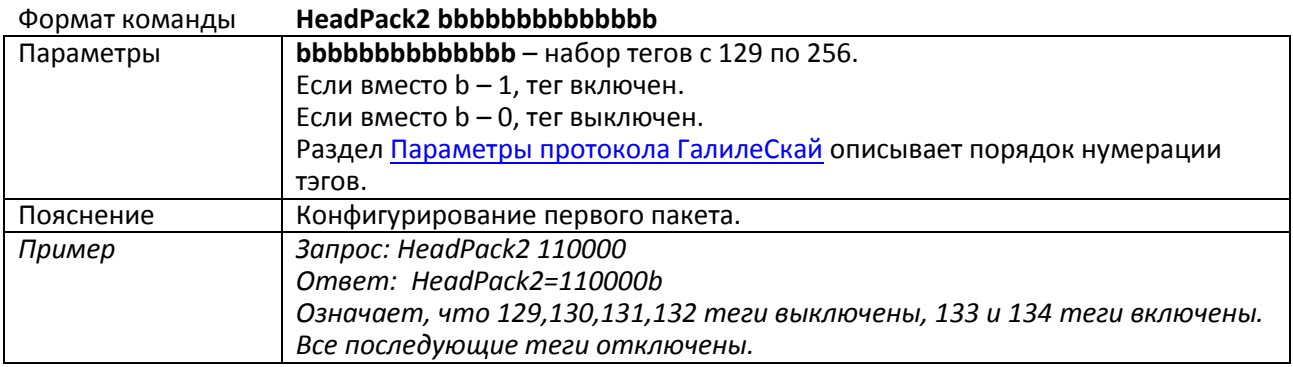

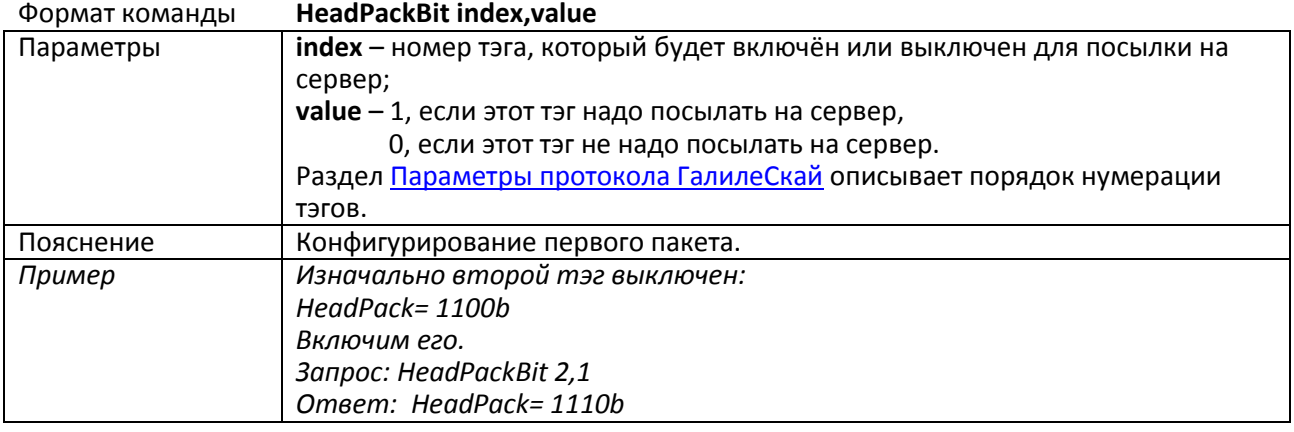

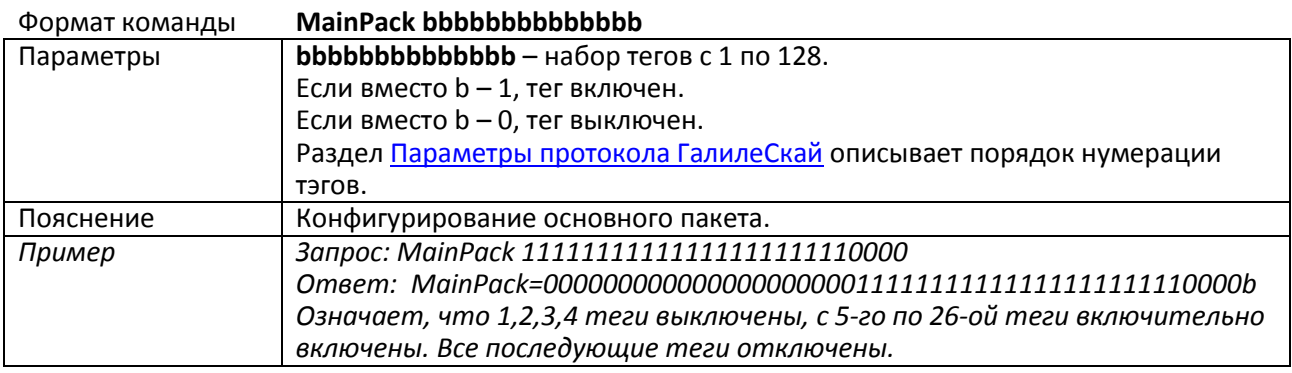

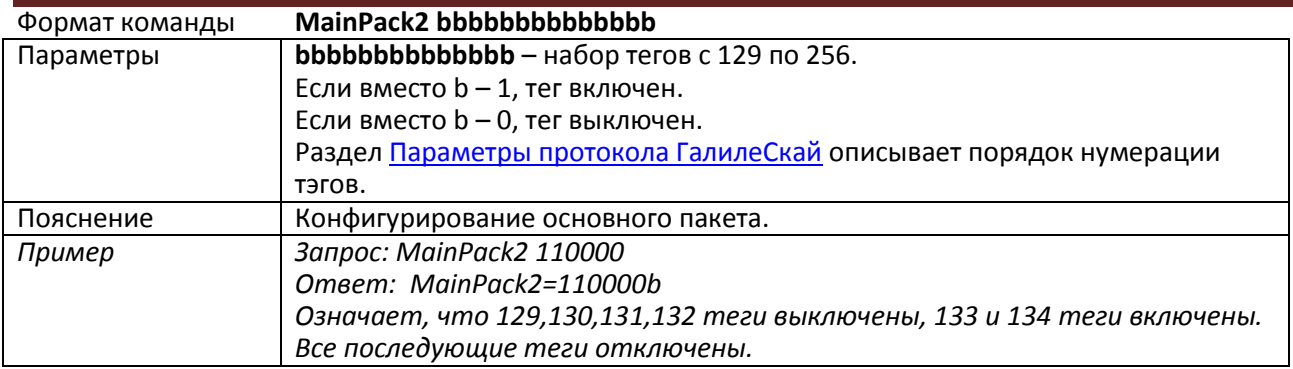

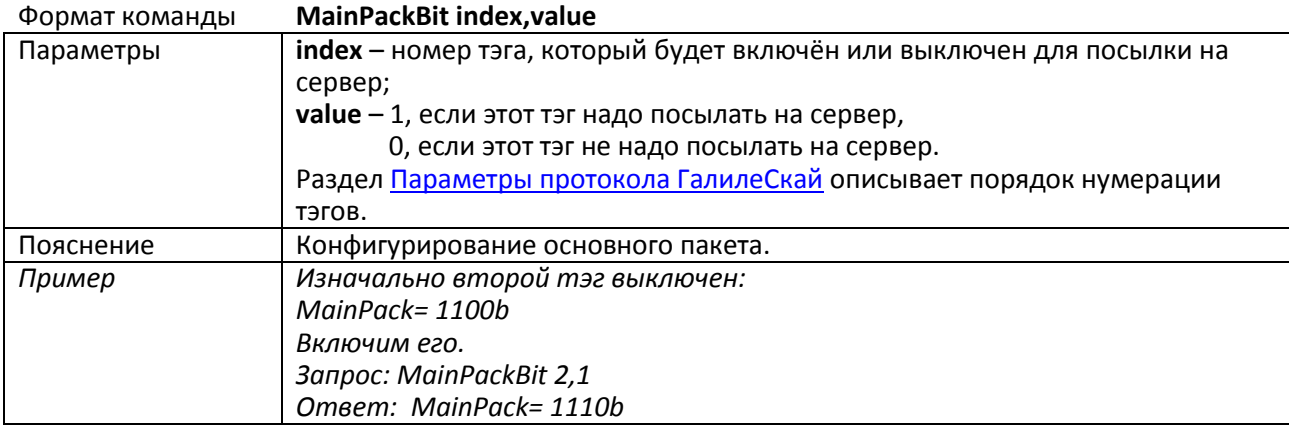

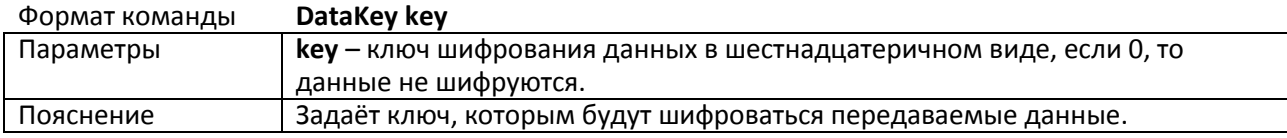

# <span id="page-31-0"></span>*11.4. Информационные команды*

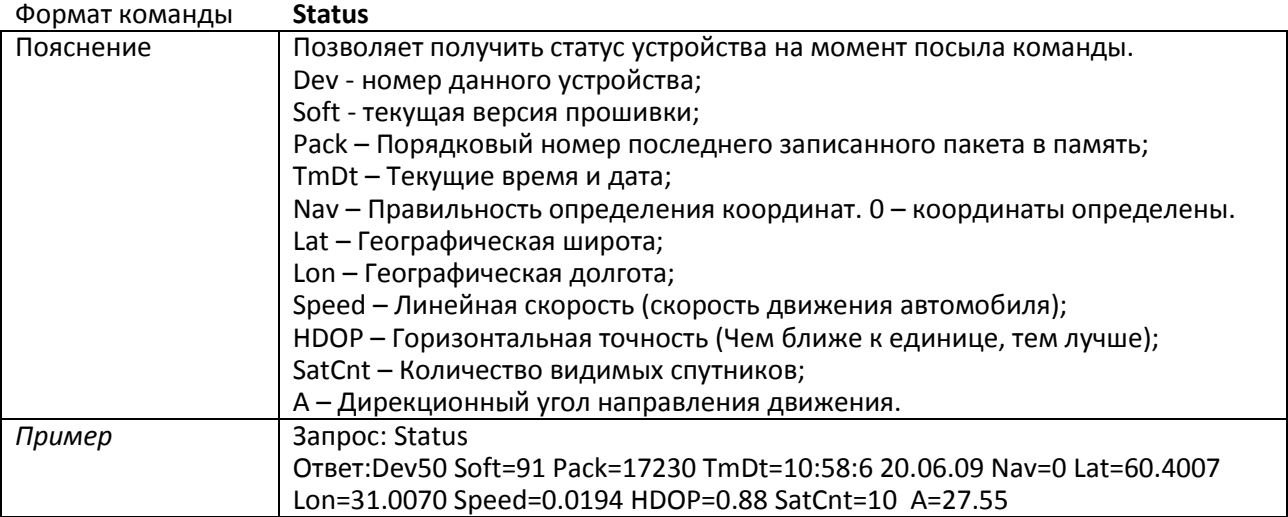

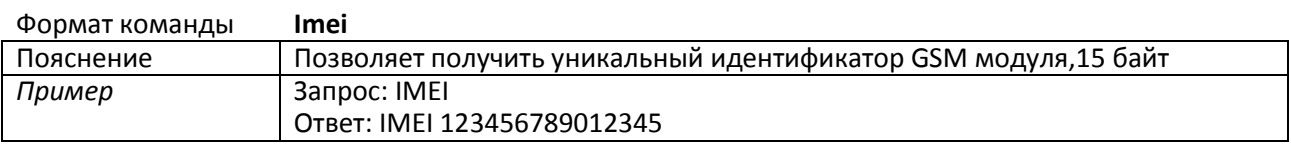

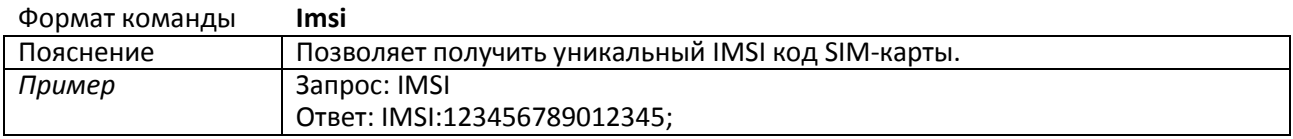

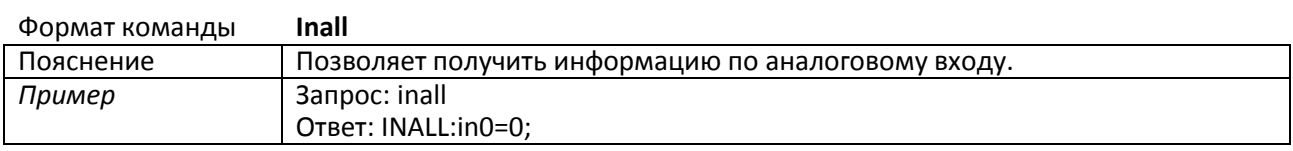

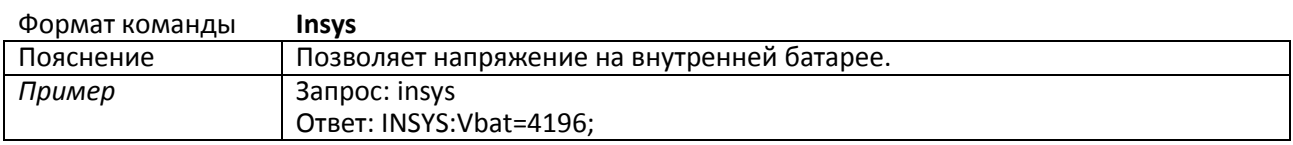

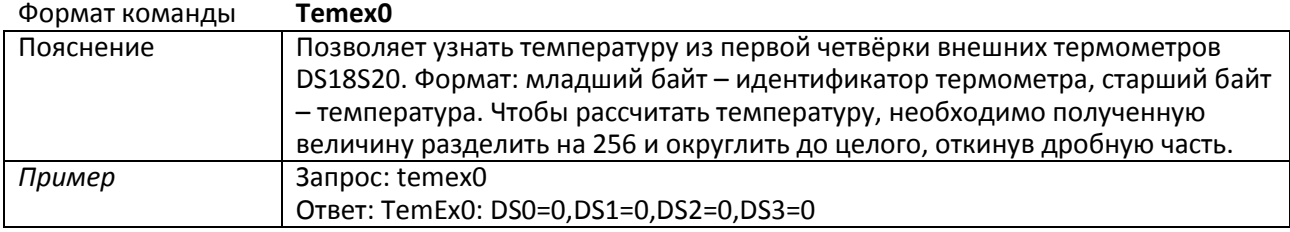

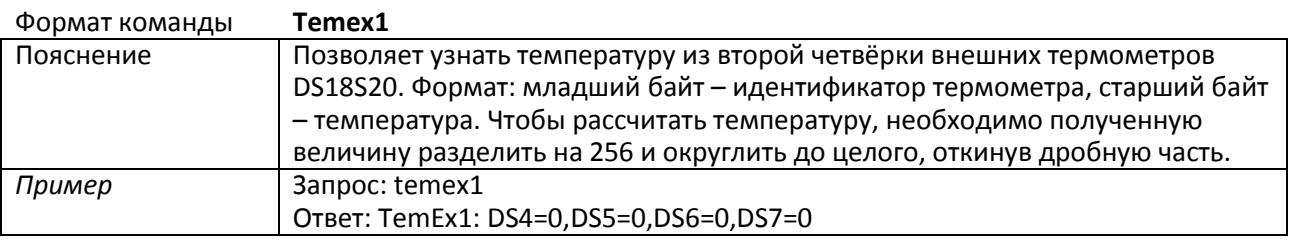

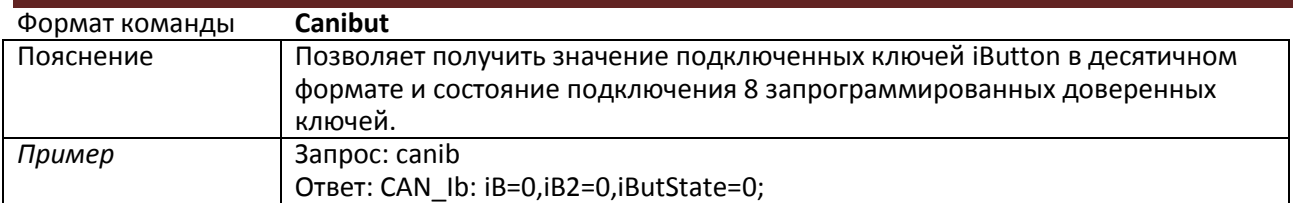

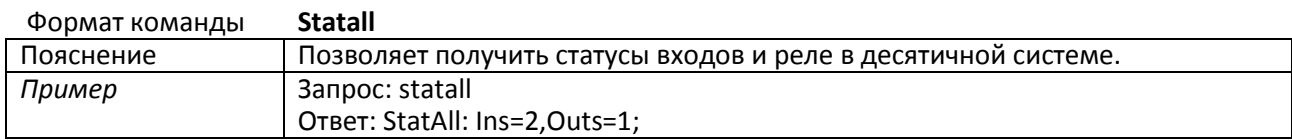

# <span id="page-33-0"></span>*11.5. Сервисные команды*

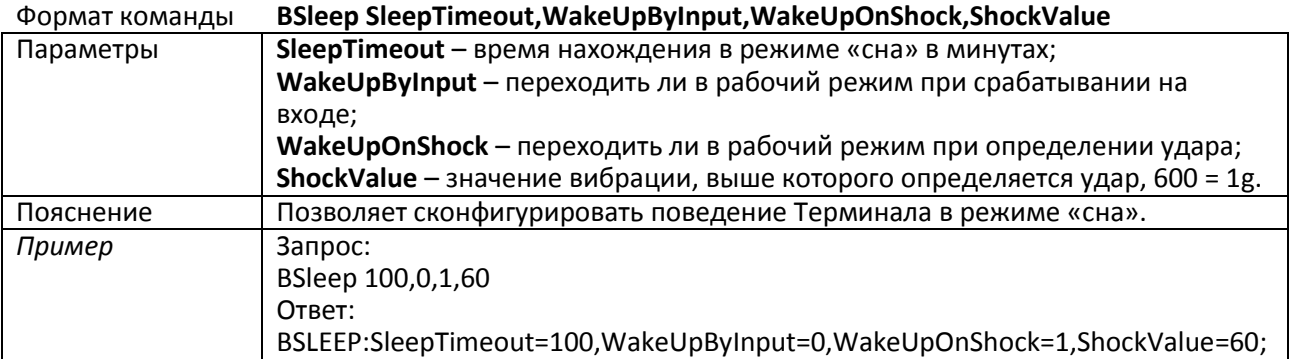

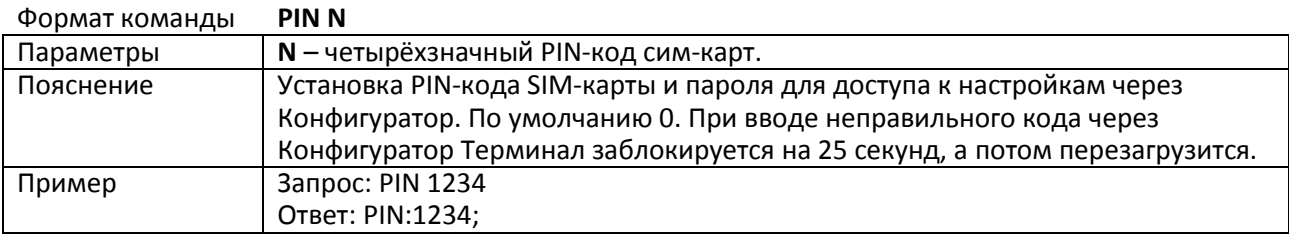

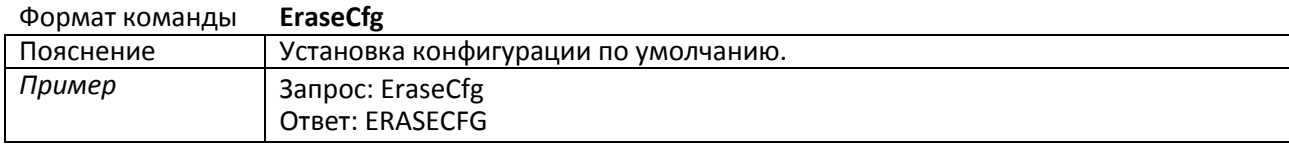

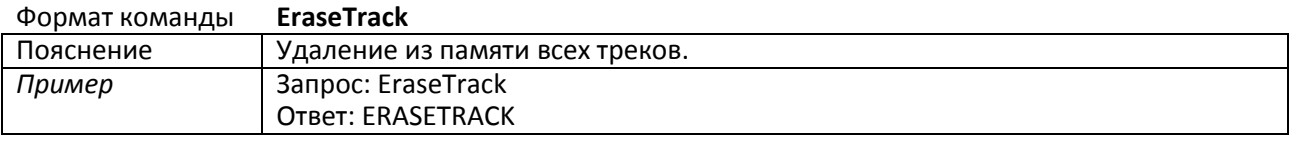

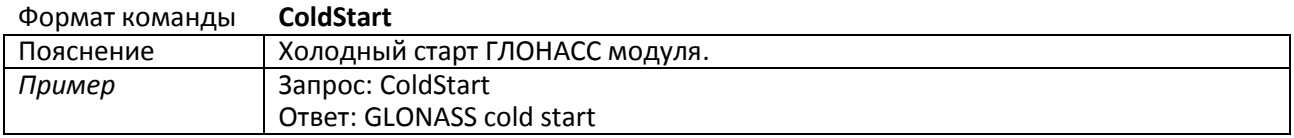

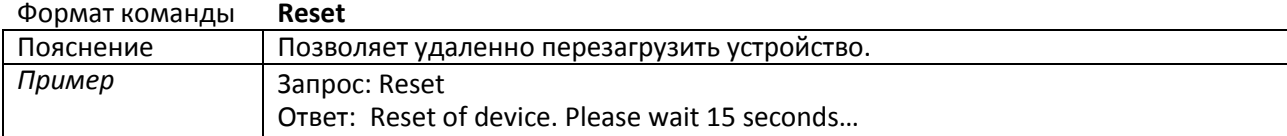

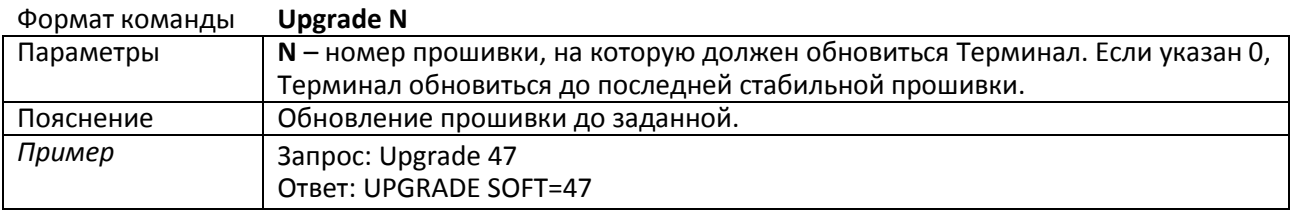

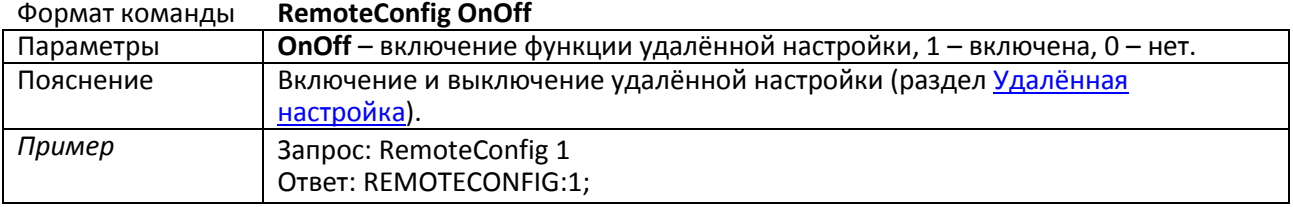

<span id="page-34-0"></span>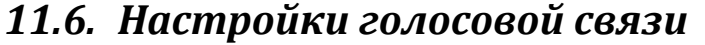

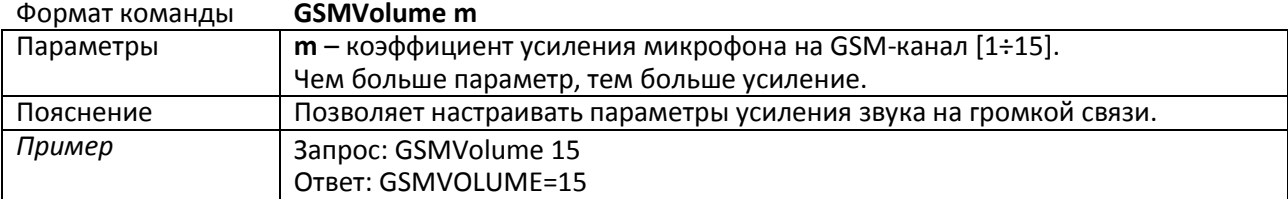

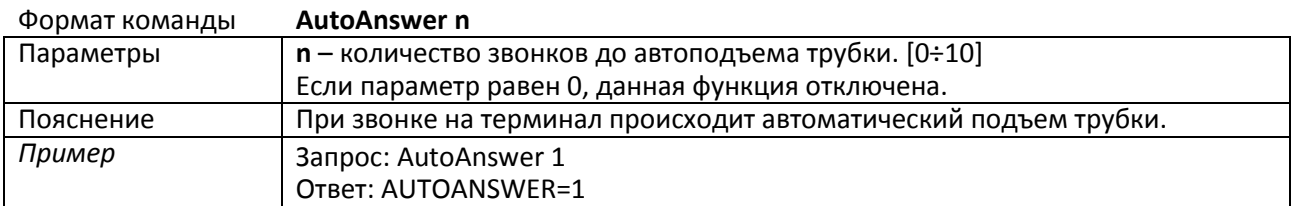

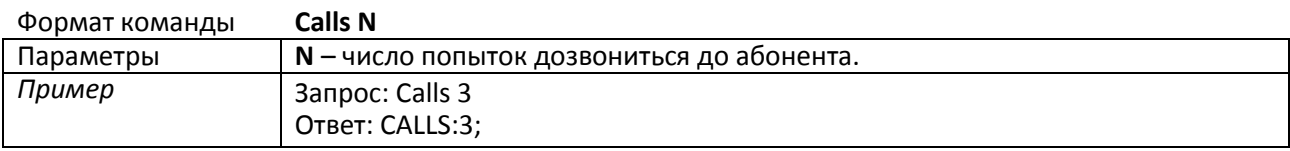

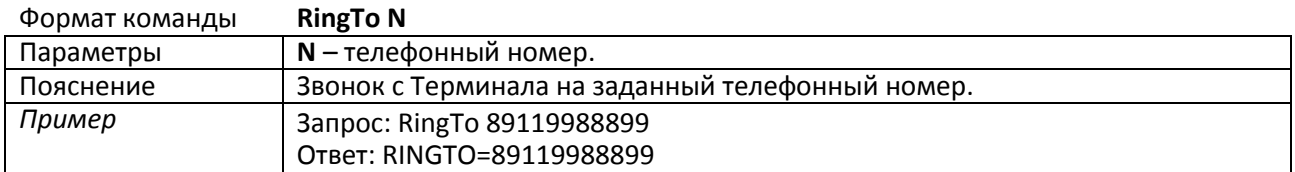

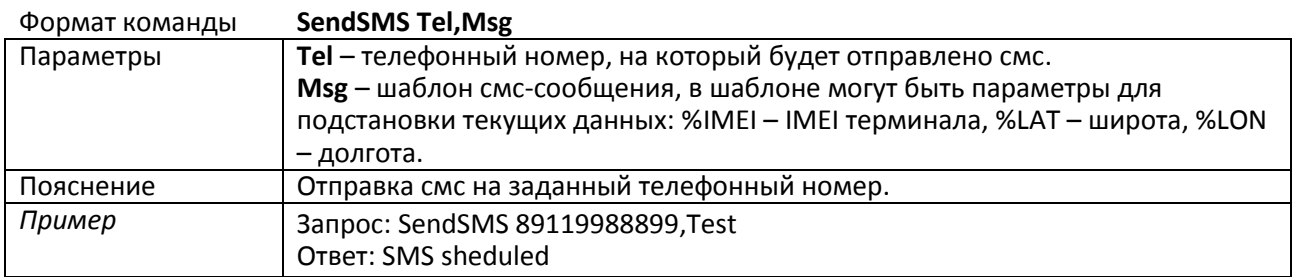

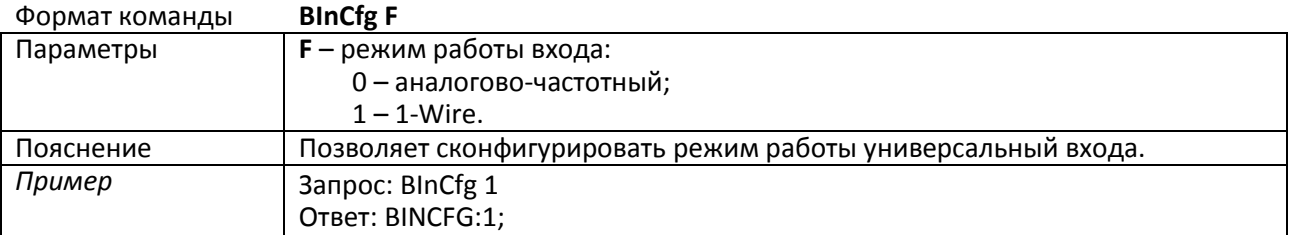

# <span id="page-35-0"></span>*11.7. Настройка универсального входа*

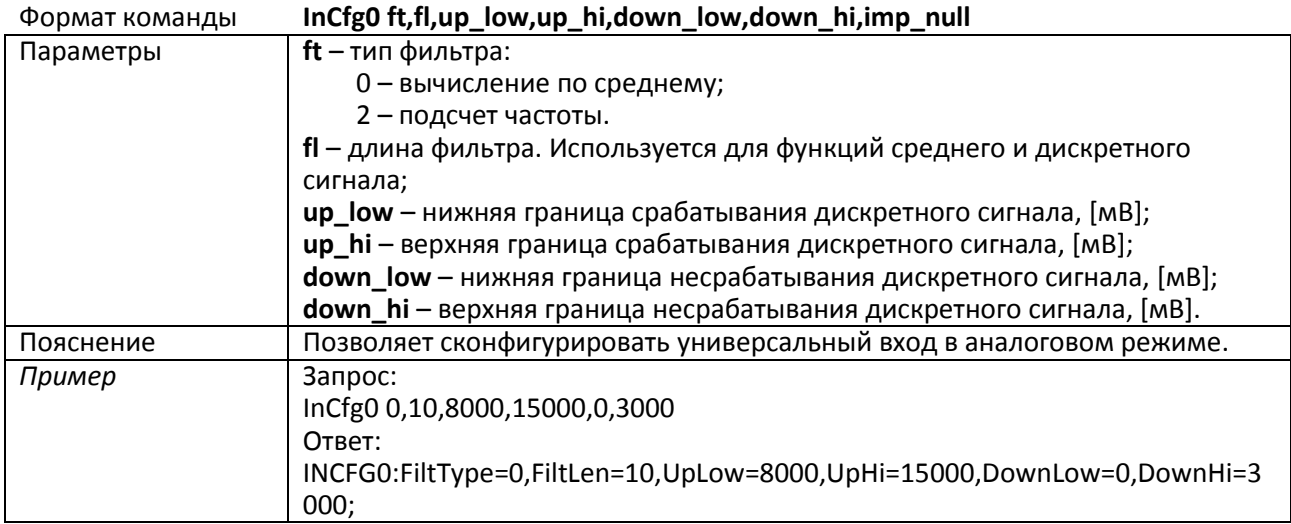

### <span id="page-35-1"></span>*11.8. Настройка реле*

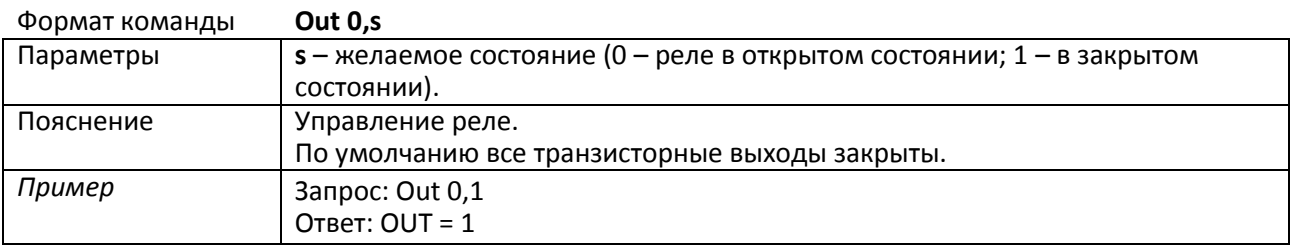

# <span id="page-36-0"></span>*12. Параметры протокола ГалилеСкай*

Номер бита подставляется в команды mainpackbit и headpackbit для выбора параметров, передаваемых на сервер.

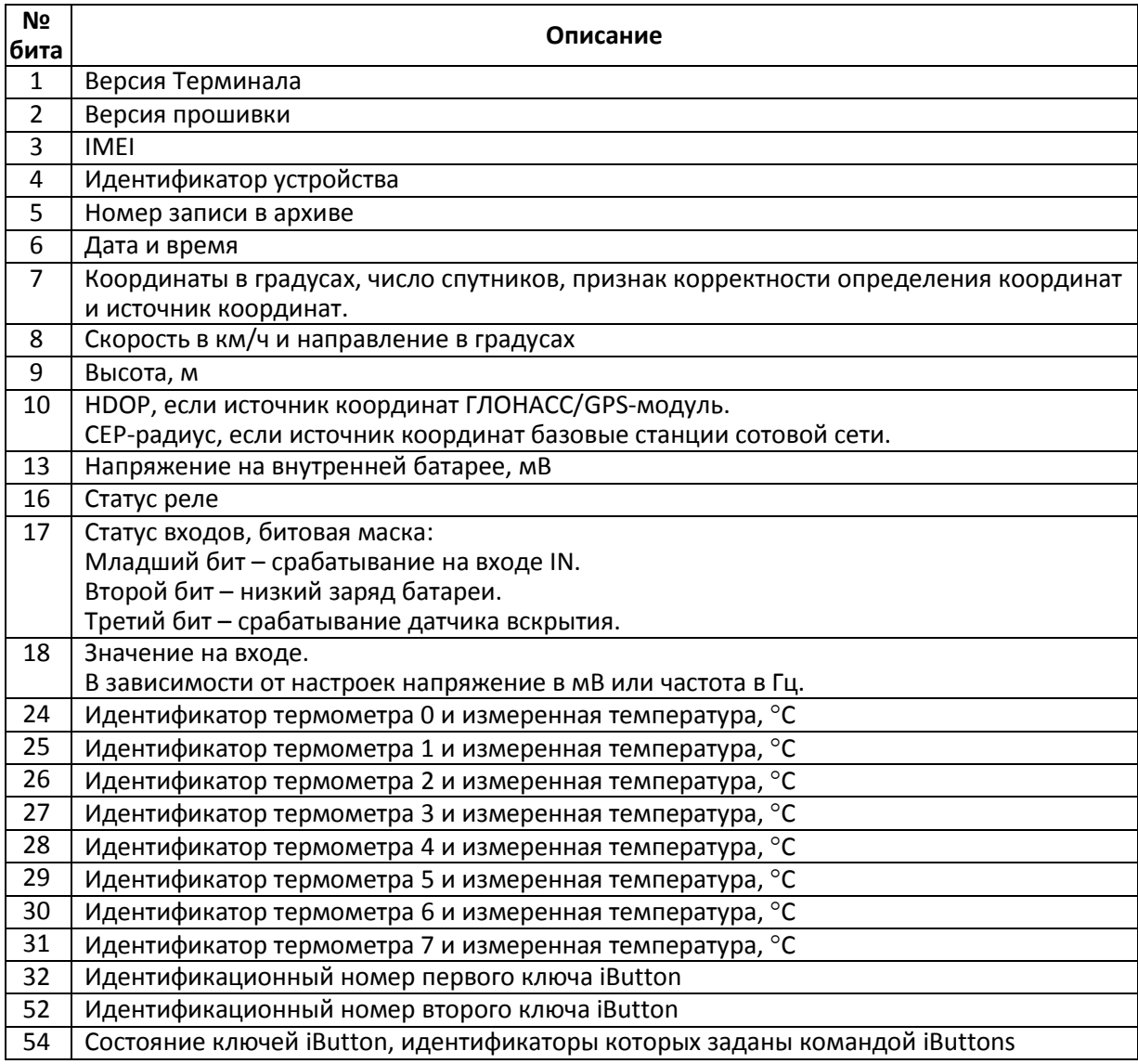

# <span id="page-37-0"></span>*13. Бутлоадер*

Программа процессора (прошивка) – это набор алгоритмов, разработанный специалистами ООО «НПО «ГалилеоСкай*»*. Благодаря этой программе, центральный процессор обеспечивает приём данных, поступающих от различных блоков системы, их логическую и математическую обработку и, как результат, принятие решений, на основании которых вырабатываются управляющие команды для блоков процессора в зависимости от конкретной ситуации.

Бутлоадер – подпрограмма Терминала, позволяющая обновлять основную часть программы (далее ПО).

В Терминалах реализована загрузка основной программы через USB-канал и через GPRS-канал.

### <span id="page-37-1"></span>*13.1. Описание загрузки через USB-канал*

- *1)* Подсоединить USB шнур, на компьютере должно определиться устройство;
- *2)* Запустить программу Конфигуратор, на вкладке «Устройство» нажать кнопку «Обновить прошивку»;
- *3)* Выбрать из списка нужную прошивку;
- *4)* Процесс обновления будет отображаться в нижней части Конфигуратора;
- *5)* После перепрошивки в течение 15 секунд устройство перезагрузится и войдет в рабочий режим.

### <span id="page-37-2"></span>*13.2. Описание загрузки через GPRS-канал*

- *1)* Подключить Терминал к внешнему питанию;
- *2)* Настройки APN должны соответствовать вставленной в Терминал SIM-карте, иначе обновление не будет произведено, и Терминал войдет обратно в рабочее состояние; Через любой доступный канал связи с прибором (SMS, GPRS, USB) подать команду следующего формата: «UPGRADE №прошивки». Где №прошивки – версия необходимой прошивки. «UPGRADE 0» инициирует загрузку самой свежей прошивки;
- *3)* По миганию светодиодов можно судить о том, идет прошивка или нет;
- *4)* Через 10-15 минут (в зависимости от состояния связи и условий предоставления услуги GPRS оператором) обновление завершится, и Терминал автоматически перейдет в рабочий режим.

### <span id="page-37-3"></span>*13.3. Использование универсального входа для переключения в режим загрузки*

- 1) Открыть крышку батарейного отсека;
- 2) Достать батарею;
- 3) Подавать на универсальный вход (раздел [Описание контактов\)](#page-6-1) напряжение 7.0В±0.2В;
- 4) Подключить батарею, при этом датчик вскрытия не должен быть нажат.
- Данная функция используется только во время записи некорректной прошивки.

Некорректной считается прошивка, предназначенная для терминалов с другим функционалом.

### <span id="page-37-4"></span>*13.4. Описание работы светодиода при перепрошивке*

В зависимости от стадии включения GSM-модема и узлов микроконтроллера, Терминал будет проходить следующие стадии:

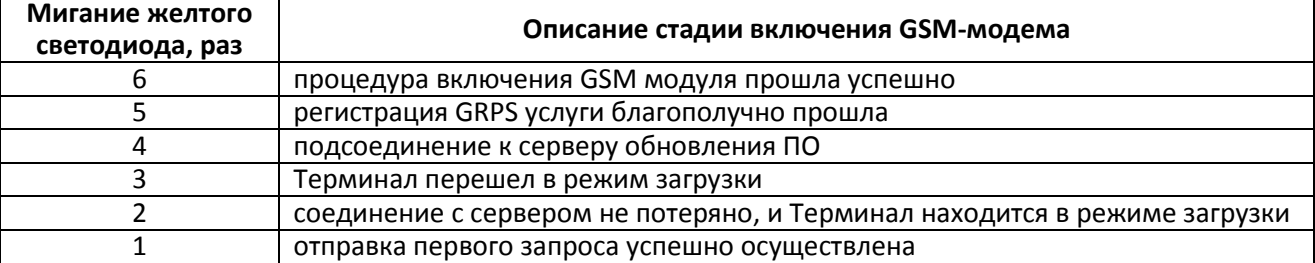

# <span id="page-38-0"></span>*14.Дополнительная информация*

#### **1. Сертификация**

Терминал имеет сертификат ГОСТ Р.

#### **2. Гарантия изготовителя**

Настоящим ООО «НПО «ГалилеоСкай» гарантирует реализацию прав потребителя, предусмотренных местным законодательством на территории России и стран СНГ.

ООО «НПО «ГалилеоСкай» гарантирует работоспособность терминала при условии соблюдения потребителем правил эксплуатации, изложенных в данном «Руководстве по эксплуатации».

#### **2.1. Гарантийные условия**

Гарантийный срок эксплуатации – 60 месяцев с момента продажи.

Примечание: на терминал с дефектами (трещинами и сколами, вмятинами, следами ударов и др.), возникшими по вине потребителя вследствие нарушения условий эксплуатации, хранения и транспортировки, гарантия не распространяется.

Также гарантия не распространяется на терминал без корпуса или аккумулятора.

В случае отсутствия даты продажи, названия и печати продавца в гарантийном талоне либо ином документе, неопровержимо подтверждающем факт продажи (поставки) терминала потребителю, гарантийный срок исчисляется от даты выпуска терминала.

Потребитель имеет право безвозмездно отремонтировать изделие в сервисном центре производителя, если в изделии в гарантийный период проявился производственный или конструктивный дефект. Потребитель имеет право на сервисное обслуживание изделия в течение срока службы изделия. Потребитель также имеет все другие права, предусмотренные законодательством Российской Федерации и законодательством стран СНГ.

В случаях, когда причина выхода из строя оборудования не может быть установлена в момент обращения потребителя, проводится техническая экспертиза, продолжительность которой составляет 30 дней с момента обращения потребителя.

Основанием для отказа от гарантийного обслуживания является:

- Несоблюдение правил транспортировки, хранения и эксплуатации.
- Самостоятельное вскрытие прибора в случае наличия гарантийных пломб и этикеток.
- Самостоятельный ремонт контроллера или ремонт в сторонних организациях в течение гарантийного срока эксплуатации.
- Наличие следов электрических и/или иных повреждений, возникших вследствие недопустимых изменений параметров внешней электрической сети, неумелого обращения или неправильной эксплуатации оборудования.
- Механическое повреждение корпуса или платы терминала, SIM-держателя, антенн или обрыв проводов.
- Наличие на внешних или внутренних деталях изделия следов окисления или других признаков попадания влаги в корпус изделия.
- Хищение или злоумышленное повреждение внешней антенны и кабеля.
- Повреждения, вызванные попаданием внутрь изделия посторонних предметов, веществ, жидкостей, насекомых.
- Повреждения, вызванные высокой температурой или воздействием интенсивного микроволнового облучения.
- Повреждения, вызванные стихией, пожаром, бытовыми факторами, случайными внешними факторами, а также внезапными несчастными случаями.
- Повреждения, вызванные несовместимостью по параметрам или неправильным подключением к терминалу дополнительных устройств и датчиков.

 Эксплуатация терминала при напряжении бортовой сети, не соответствующей диапазону, указанному в технических характеристиках.

**Внимание!** Производитель ни в каком случае не несет ответственности по претензиям в отношении ущерба или потери данных, превышающим стоимость изделия, а также по претензиям в отношении случайного, специального или последовавшего ущерба (Включая без ограничений невозможность использования, потерю времени, потерю данных, неудобства, коммерческие потери, потерянную прибыль или потерянные сбережения), вызванного использованием или невозможностью использования изделия, в пределах, допускаемых законом.

**Внимание!** Данная гарантия не влияет на установленные законом права потребителя, такие как гарантия удовлетворительного качества и соответствие предназначению, для которого при нормальных условиях и сервисном обслуживании используются аналогичные изделия, а также на любые Ваши права в отношении продавца изделий, вытекающие из факта покупки и договора куплипродажи.

**Внимание!** Условия гарантийного обслуживания, которые вступают в противоречие с действующим законодательством, не имеют юридической силы и в отношении их применяются нормы действующего законодательства.

**Внимание!** При отказе Покупателя соблюдать условия гарантийного обслуживания действие гарантии прекращается.